# David SLS-3

# (Structured Light Scanning)

# 3D -skanneri

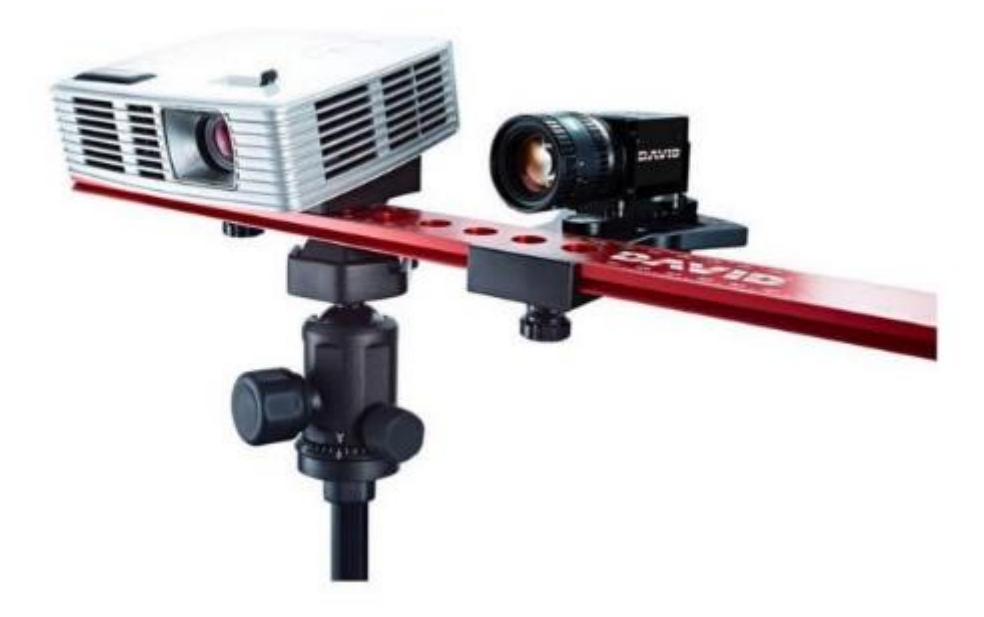

Sampo Seppälä, Ville Järvinen

#### Sisällys

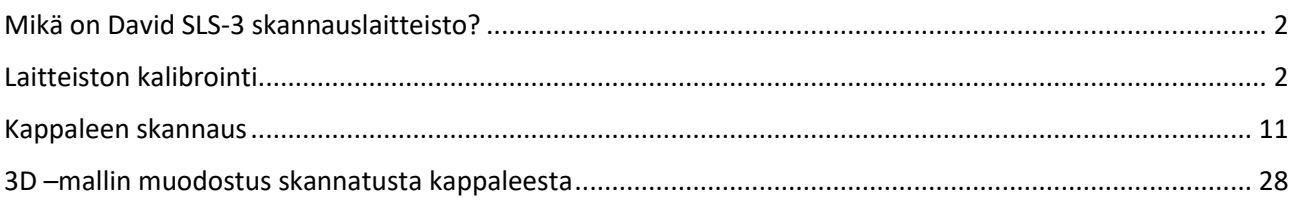

#### <span id="page-1-0"></span>Mikä on David SLS-3 skannauslaitteisto?

Järjestelmä koostuu videotykistä, konenäkökamerasta sekä pyöristyspöydästä.

Videotykki heijastaa kappaleen pinnalle kuvioita joita kamera kuvaa. Ohjelmiston algoritmeilla ohjelmisto piirtää kappaleen pinnan 3D- malliksi.

Samasta kappaleesta voidaan ottaa niin monta kuvaa eri kulmista kuin halutaan. Nämä kuvat voidaan sitten yhdistää yhdeksi 3D-malliksi.

Suurilta osin ohjelmisto osaa itse yhdistää ottamansa kuvat yhdeksi kuvaksi.

Nyrkkisääntöjä onnistuneelle skannaukselle ovat:

- kappale ei saa olla kiiltävä tai musta (kiiltävä pinta heijastaa valoa ja musta taas imee lähes kaiken valon)
- Tällöin kappale tulee maalata tätä varten tarkoitetulla, poispyyhittävällä valkoisella pigmentillä.

## <span id="page-1-1"></span>**Projektori ja kamera.**

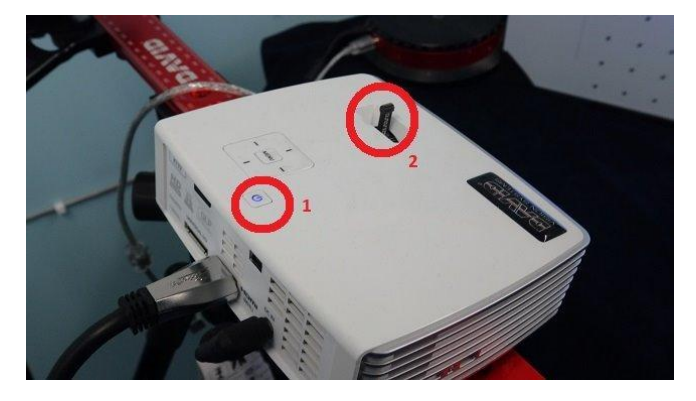

Projektorin 1) virtakytkin ja 2) tarkennus

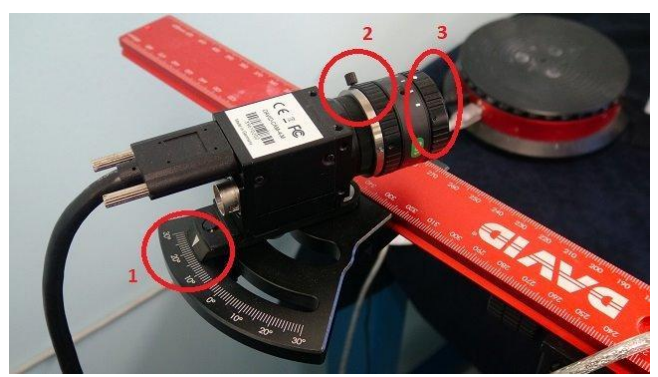

**1) Kamerakulman asetus (n. 22 astetta!) 2) Valovoiman säätö. 3) Kameran tarkennus.** Kamerakulma **22 astetta on hyvä eikä sitä tule muuttaa**.

Jos kappale on lähellä, voi kameraa **liikuttaa viivotinta pitkin** lähemmäksi projektoria.

#### Laitteiston kalibrointi

Laitteisto tulee **kalibroida aina** ennen käyttöä.

Kalibroinnit voidaan tehdä erikokoisille kappaleille 500mm, 120mm, 60 mm ja 30mm.

Valitsemalla sopiva kalibrointi suhteessa kappaleen kokoon, päästään suurimpaan mahdolliseen tarkkuuteen. Jos kappale on alle 60mm joka suuntaan niin tällöin on hyvä valita kalibroinniksi 60mm. Jos kappale on yhtään suurempi kuin 60mm niin tulee valita seuraava kalibrointi koko 120mm.

Kalibroinnissa käytetään erillistä kalibrointilevyä. Kalibrointilevyt avataan ja tuetaan muovisilla kulmapaloilla. Kulmapalat varmistavat levyjen välisen kohtisuoruuden.

#### [VIDEO: KALIBROINTILEVYJEN ASETUS.](https://drive.google.com/open?id=1rCOb3w2-DmEYlAGwNidkzvfhkUcAF4QT)

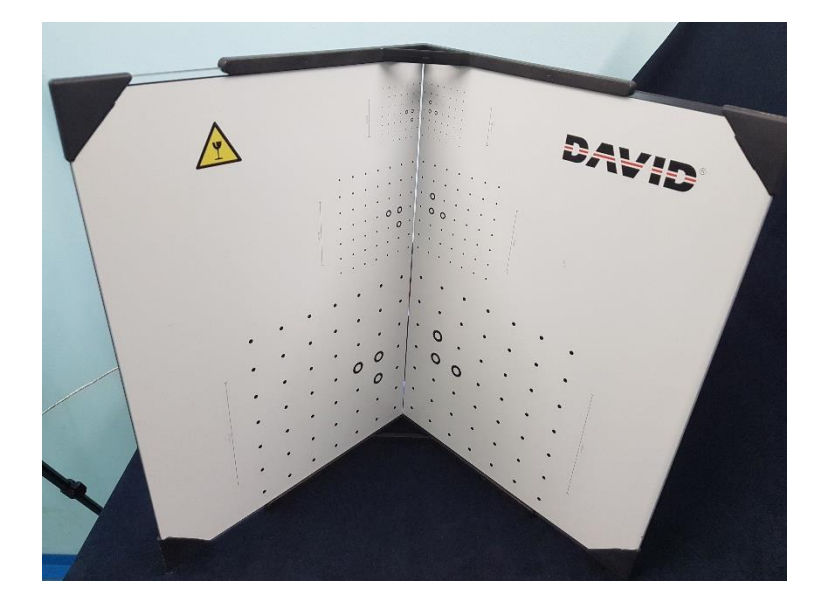

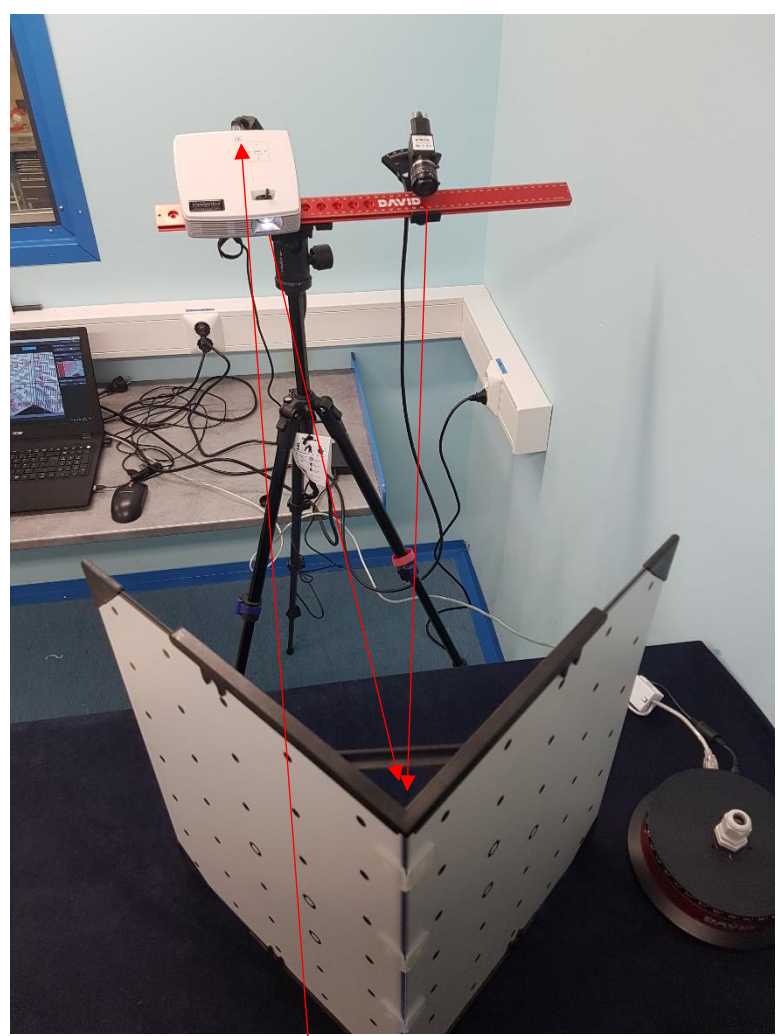

Laitteisto tulee asetella niin että kalibrointi onnistuu hyvin

Laita projektori päälle painikkeesta

Jotta saat alla olevan kuvan mukaisen näkymän projektorilla niin käynnistä David 5 –ohjelmisto

#### Kalibrointialueen valinta.

Kalibrointialue valitaan skannattavan kappaleen koon mukaan.

Jos kappale on pieni valittuun alueeseen nähden, seurauksena on resoluution menetys tyhjille alueille. Jos kappale on liian suuri alueeseen, skannaus ei tule onnistumaan.

Videolla testataan 30, 60 ja 120mm alueet, paras on keskimmäinen 60mm.

[VIDEO: MITTA-ALUEEN VALINTA.](https://drive.google.com/open?id=1HhHNADlOtp2WQ4YrDxEokVhiqyi8AbqD)

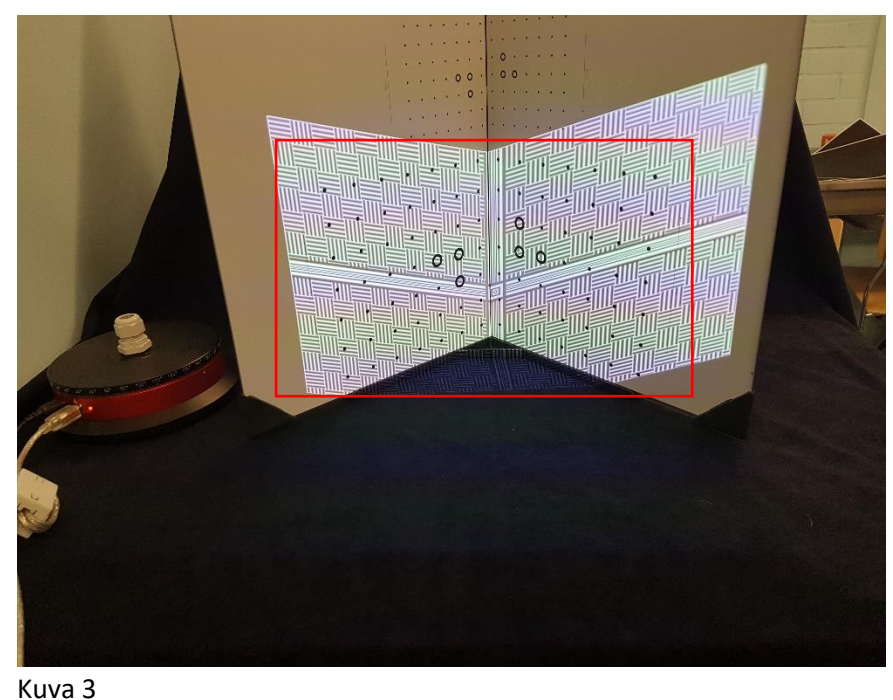

## Projektori tulisi säätää niin että haluttu kalibrointi asteikko peittyy ja kuva olisi ns. keskellä.

Nyt suuntaa kamera ja projektori valittuun kalibrointialueeseen.

Projektorin kohdistusta on helpoin säätää pallonivelestä ruuvia hellittämällä

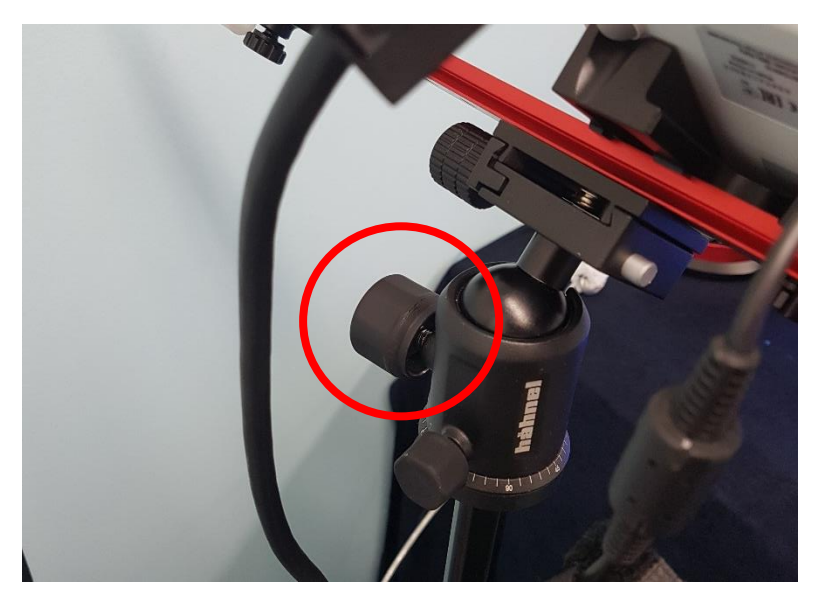

Kun olet säätänyt projektorin heijastaman kuvan Kuva 3 osoittamalla tavalla niin kiristä ruuvi jälleen.

Seuraavaksi sinun tulee säätää projektorin kuva mahdollisimman teräväksi kalibrointilevyllä kääntämällä vipua projektorin päällä

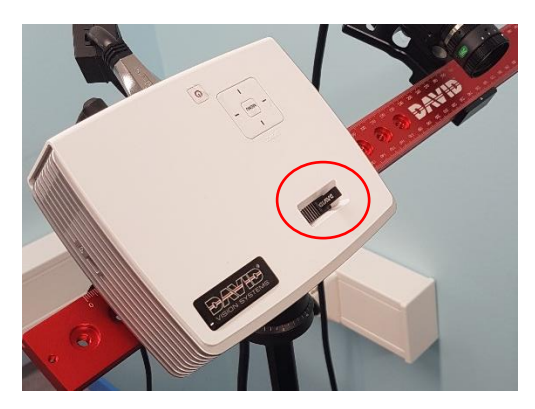

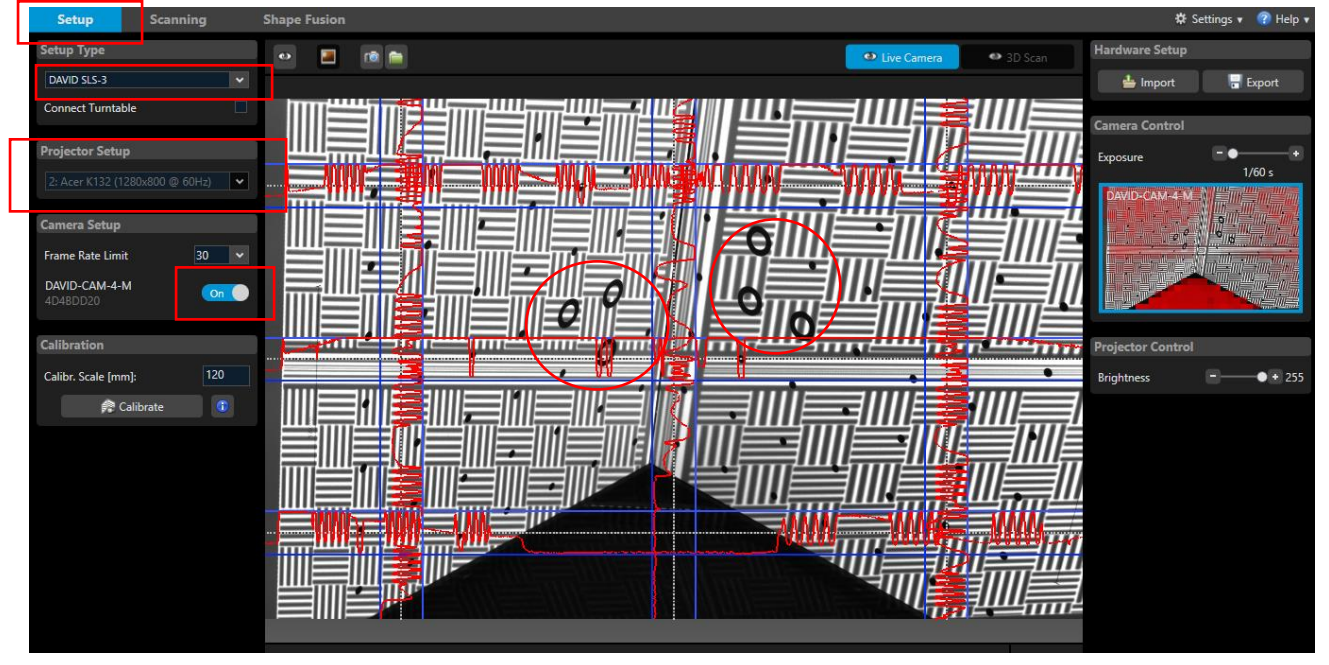

Ohjelmistonäkymä: kamera tulisi kääntää niin että kuvan keskellä on kalibrointilevyjen sauma.

Kaikki **6 YMPYRÄÄ ja vähintään 15 PISTETTÄ tulee olla näkökentässä**.

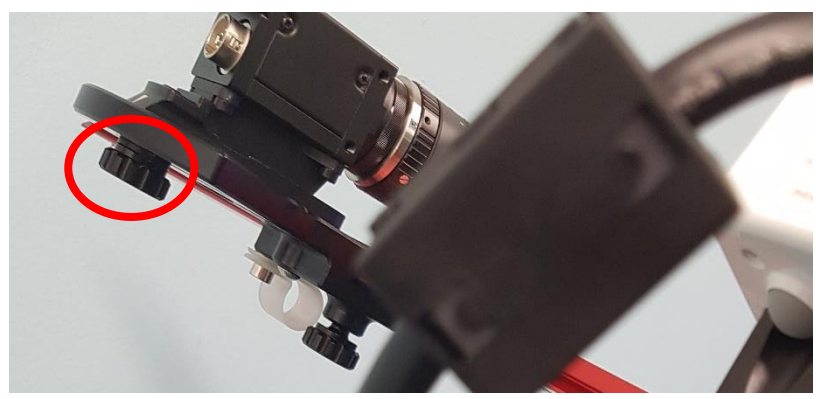

Kameran kuvakulman säätöruuvi

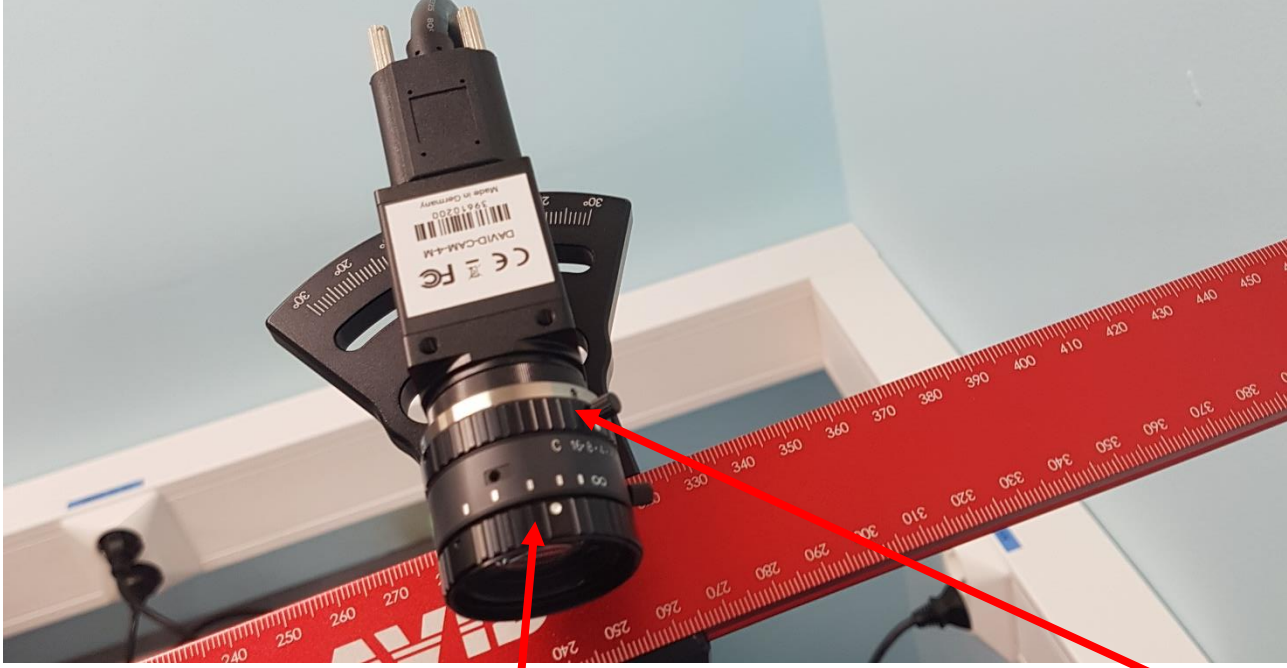

Kameran kuvan tarkkuutta säädetään kiertämällä linssin kehää kuvan VALOTUSTA säädetään pikkukehästä (vapauta ruuvi enne kun pyörität kehää) KUVAN TULISI OLLA SELLAINEN ETTÄ KAPPALEEN SIITÄ HAVAITSEE PC:n NÄYTÖLLÄ

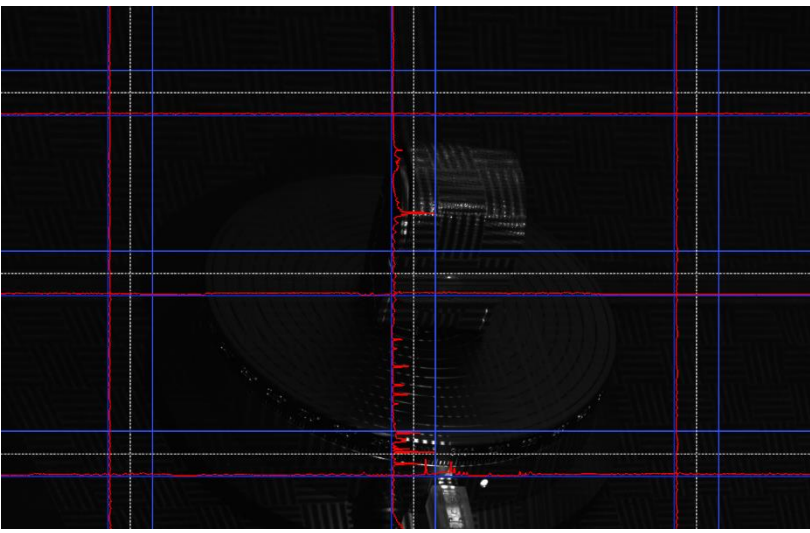

Esimerkkikuva; kappaleen havaitsee hyvin PC: näytöllä

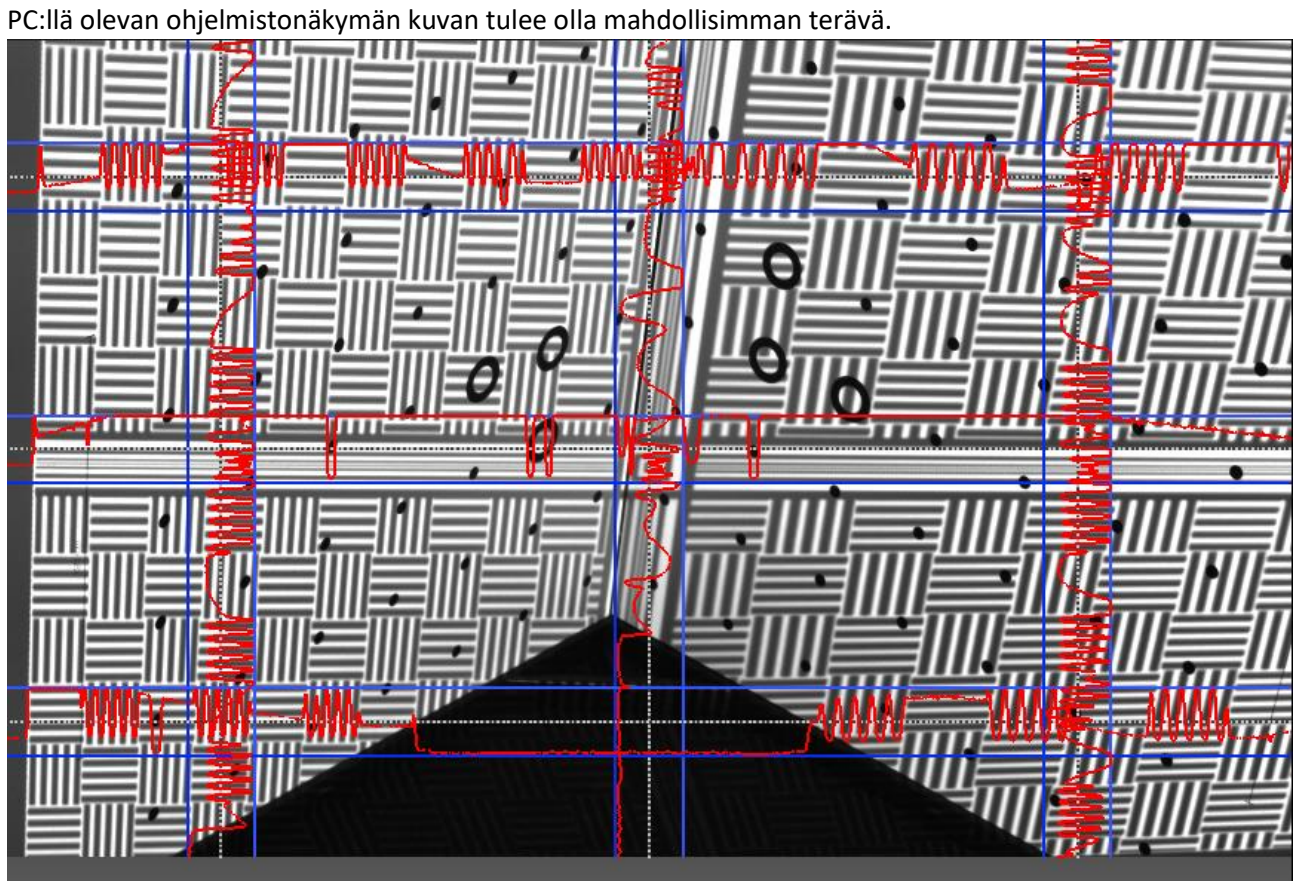

Punaisten viivojen/käyrien tulee pysyä sinisten viivojen sisällä!

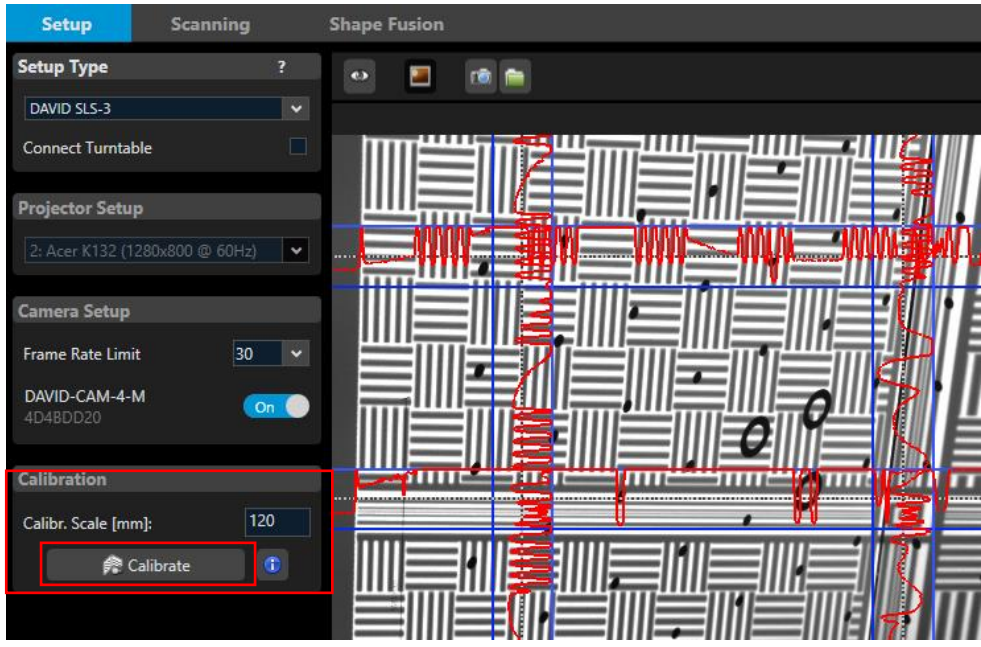

Seuraavaksi suoritetaan varsinainen kalibrointi

Varmista että valittuna on oikea kalibrointi asteikko ja paina sitten Calibrate

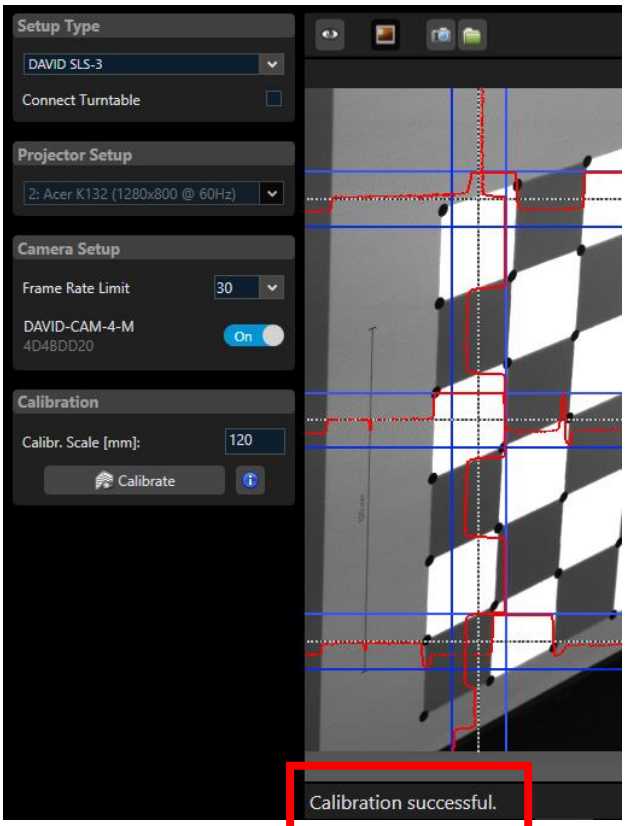

Onnistuneesta kalibroinnista tulee ilmoitus ohjelmistonäkymän alareunaan

Kalibroinnin eteneminen oheisessa VIDEOssa:

#### VIDEO: [KALIBROINNIN SUORITTAMINEN.](https://drive.google.com/open?id=1xr9jmFhsR64TJZQcsvNq2PIkzDAPc1OF)

Skannauksen voi nyt aloittaa

x kalibrointilevyt pois

x skannattava kappale tilalle

x kamerasysteemiä voi siirtää paremmalle paikalle.

NYT EI SAA KUITENKAAN ENÄÄN MISSÄÄN TAPAUKSESSA MUUTTAA **KAMERAN JA PROJEKTORIN VÄLISTÄ KULMAA** TAI KALIBROINTI ON TEHTÄVÄ UUDELLEEN.

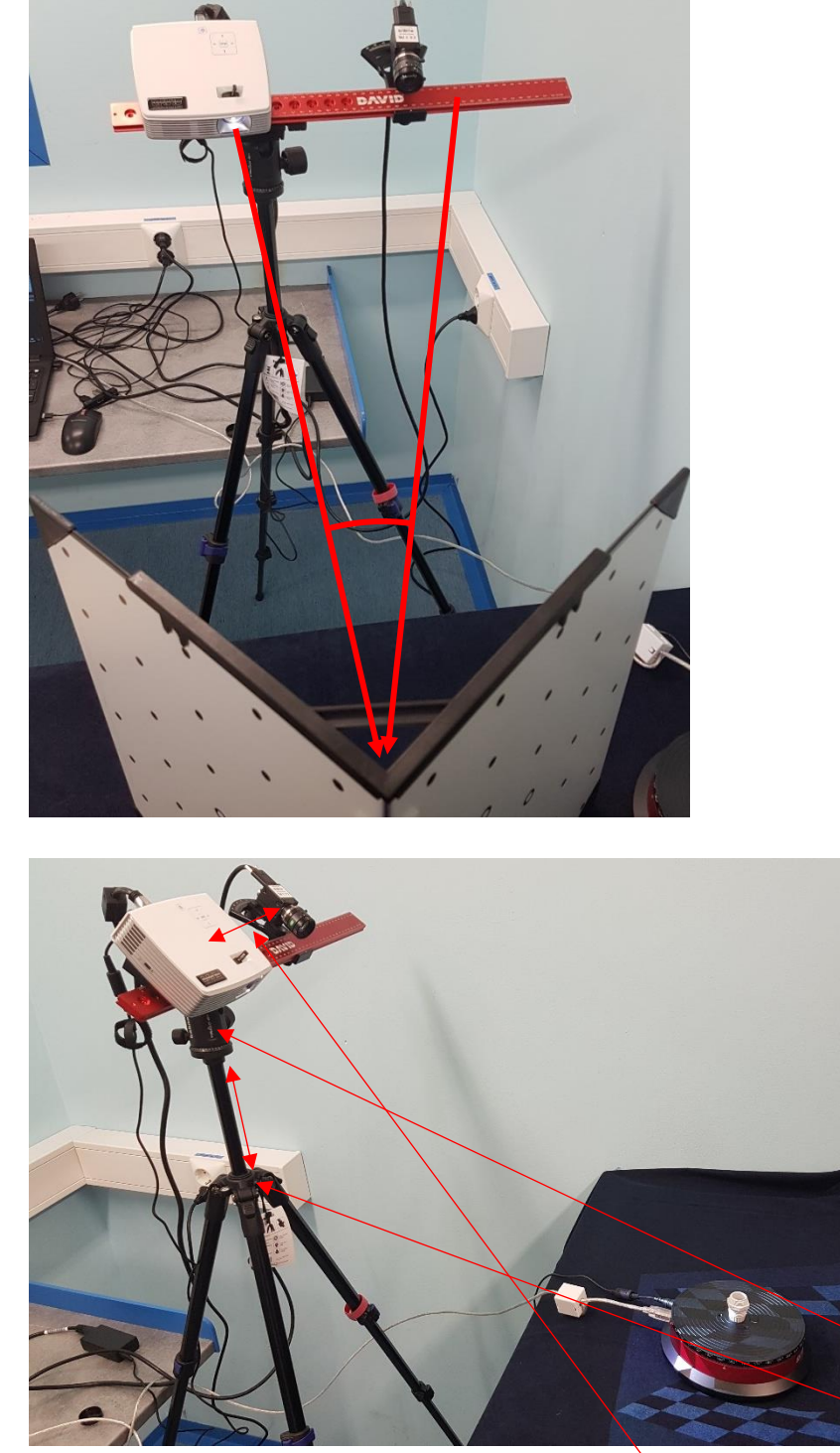

Nyt voit ottaa kalibrointilevyn pois ja laittaa pyörityspöydän tilalle. Voit kääntää projektoria kuulanivelestä niin että skannattava kappale peittyy projektorin heijastamalla kuvalla. Kamera "setupin" korkeuttakin voi säätää mutta KAMERAN JA PROJEKTORIN VÄLISEEN KULMAAN EI SAA ENÄÄN TEHDÄ SÄÄTÖÄ!

#### <span id="page-10-0"></span>Kappaleen skannaus

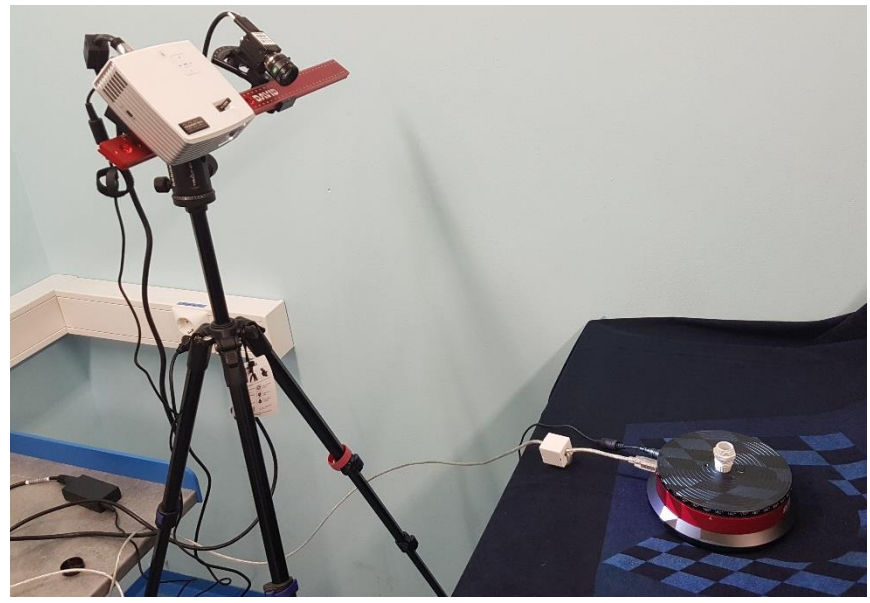

Varmista että pyörityspöydän virtälähde on seinässä ja pöydässä kiinni.

Varmista että pyörityspöydän usb –kaapeli on kiinni pyörityspöydässä ja PC:ssä.

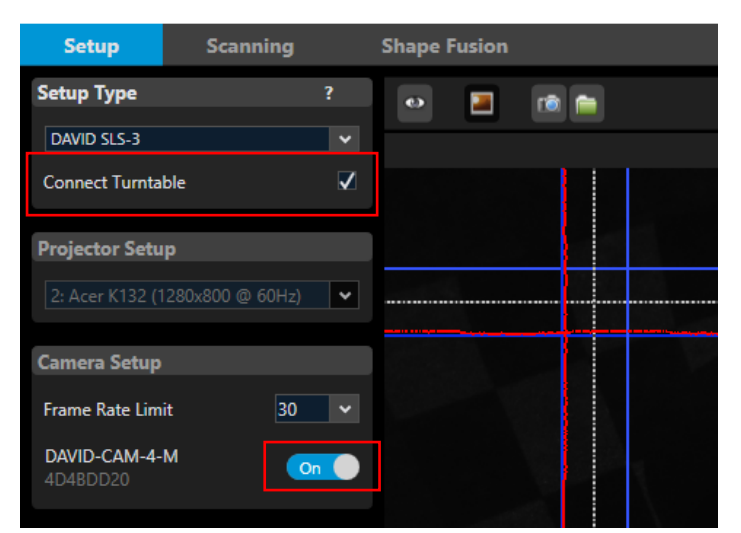

Varmista että pyörityspöytä on yhteydessä ohjelmistoon. Jos "täppä" ei ole laatikossa laita se hiirellä klikkaamalla päälle. Ohjelmisto alustaa pöydän yhteyden ja pöytä on tämän jälkeen käytettävissä.

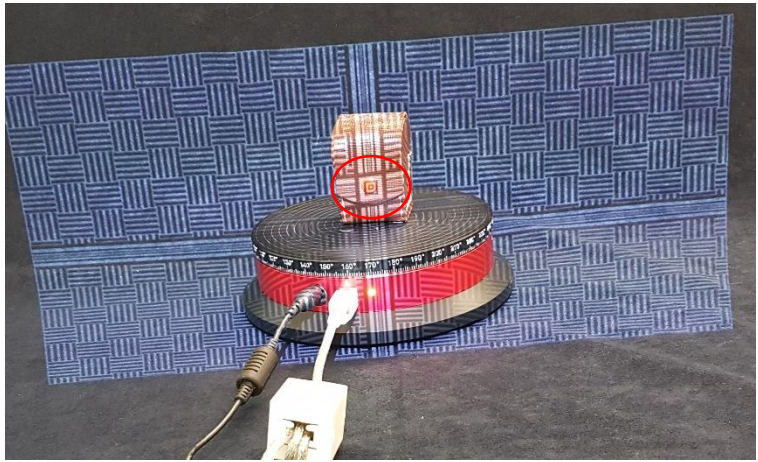

Projektorin voi kääntää(kuulanivel) esim. niin että keskipiste on skannattavan kappaleen keskellä, projektorin tarkkuuden voi säätää myös projektorin päällä olevasta vivusta tarkaksi kohteen pintaan.

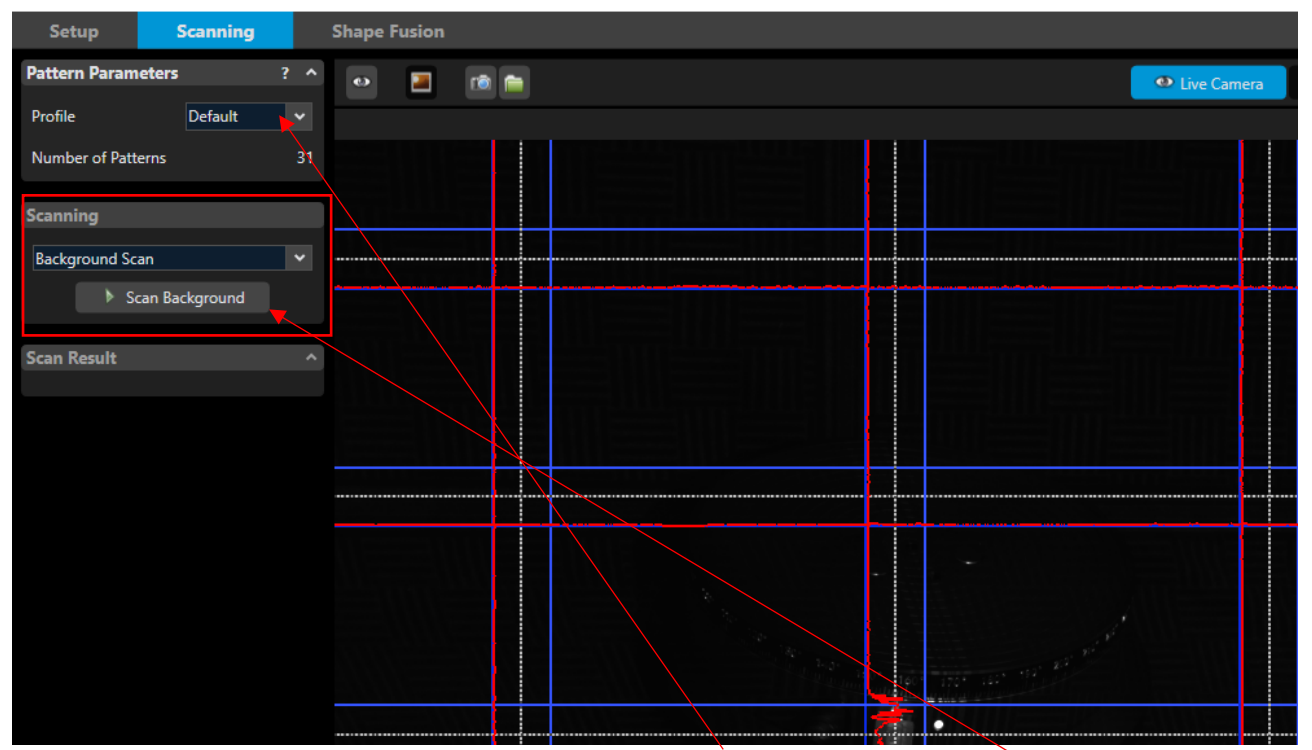

Valitse Scanning –välilehti. Valitse Pattern Parameters → Default(tästä takempi on enään "Quality -valinta) Ota kappale pois pyörityspöydältä! Valitse Scanning → Backround Scan ja paina sitten Scan Backround. Tämä toiminto skannaa tausta ja poistaa sen automaattisesti varsinaisesta kappaleen skannauksesta.

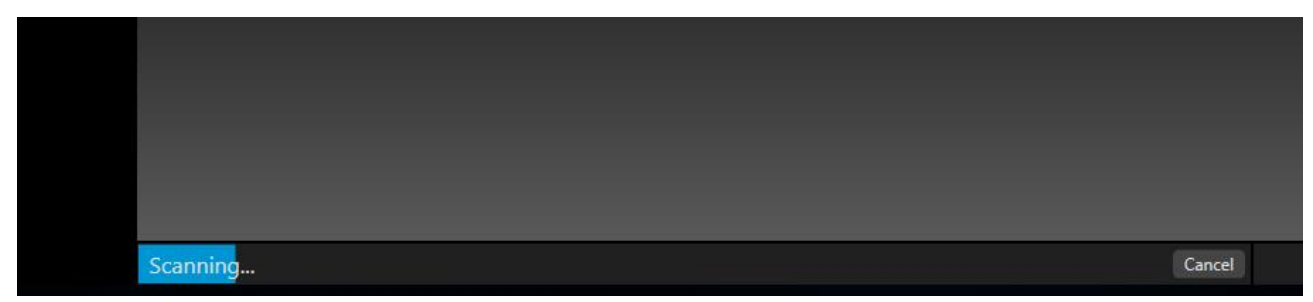

Odota että taustan skannaus pääsee loppuun asti.

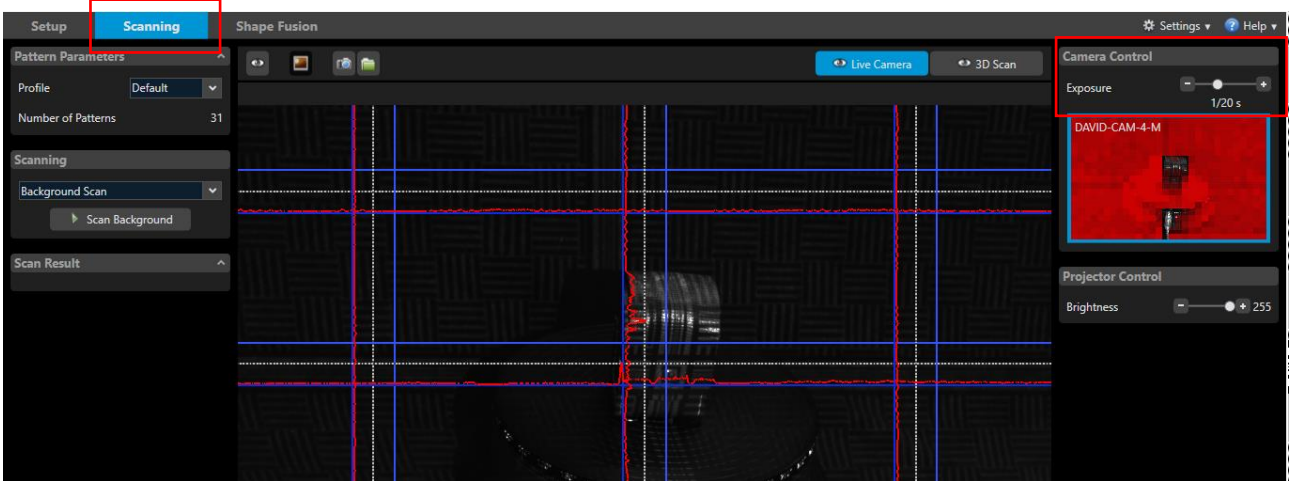

Mikäli projektorin kuviot eivät erotu kohtalaisen selvästi kappaleen pinnalla PC:n näytöltä katsottaessa, voit säätää Exposure parametriä. Tämä kuva on otettu kun skannaushuoneessa on valot päällä(1/20 s) jos huoneesta sammuttaa valot niin 1/60 s pitäisi riittää.

KUVAN VALOTUKSEEN VAIKUTTAA MYÖS KAMERAN PIKKU KEHÄN VALOTUSSÄÄTÖ, TÄRKEINTÄ ON ETTÄ KAPPALEEN HAVAITSEE PC:n NÄYTÖLTÄ kts. s.7.

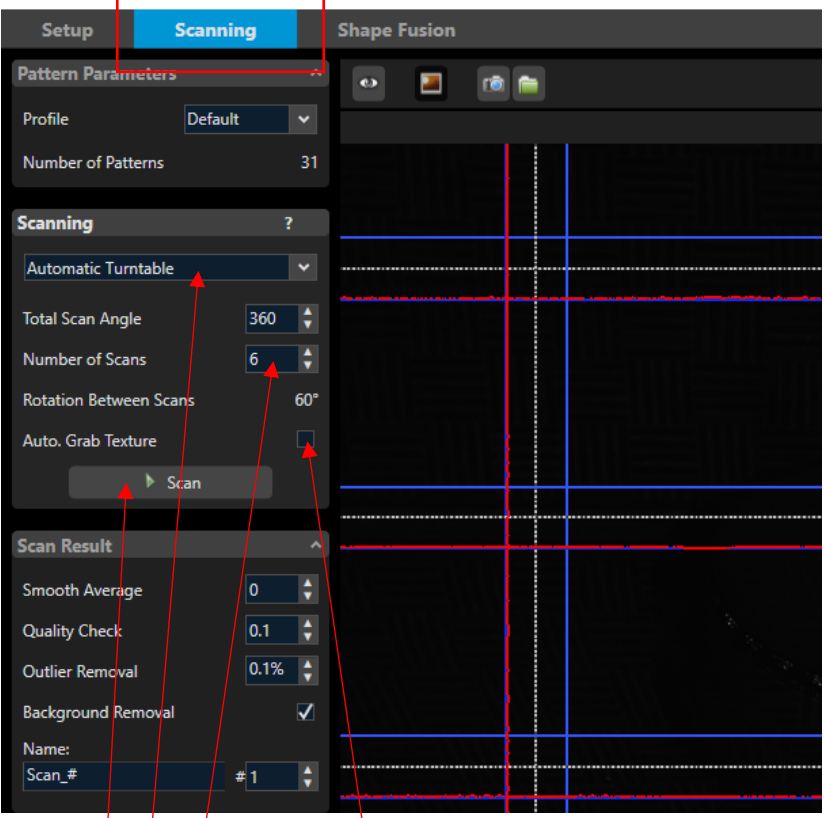

Laita kappale pyörityspöydälle!

Tee kuvan mukaiset valinnat:

- 1. Automaattinen pöydän käyttö
- 2. montako skannausta kierroksella tehdään
- 3. valinta sille tallennetaanko kohteen värit vai ei
- 4. laita skannaukset alkamaan 1:stä niin sinun on helpompi hallita lopputulosta.

Paina Scan ja laite aloittaa tällöin kappaleen skannaamisen.

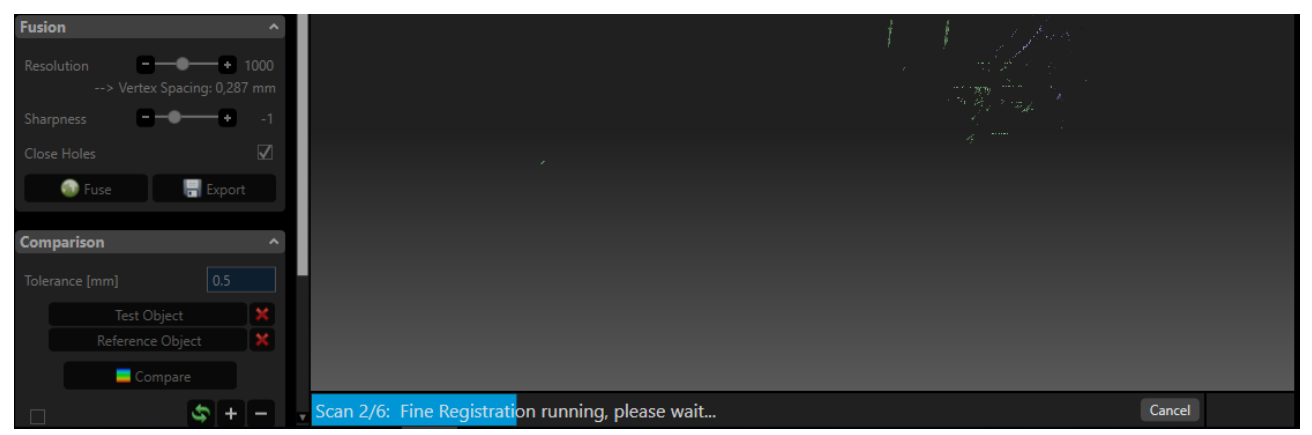

Voit seurata skannauksen etenemistä ohjelmiston alareunasta

Ohjelman tulisi osata liittää skannaukset automaattisesti "yhteen", mikäli se ei onnistu ohjelma ilmoittaa ongelmasta.

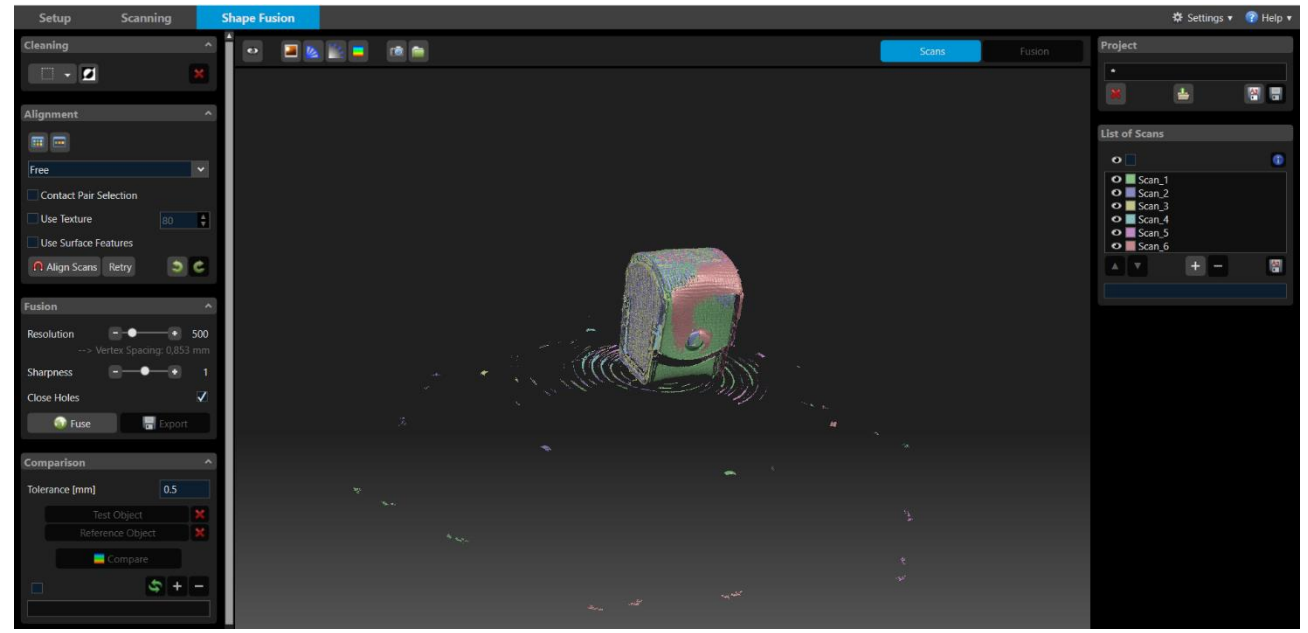

Kuva onnistuneesta siivoamattomasta lopputuloksesta, ohjelmisto on onnistunut liittämään skannaukset yhteen, seuraavaksi poistetaan roska kuvasta.

**Kuvaa voi pyöritellä tarttumalla kuvaan hiiren oikealla painikkeella ja kuvaa voi raahata tarttumalla kuvaan hiiren vasemmalla painikkeella. Hiiren rullalla pystyy zoomaamaan.**

[VIDEO: TAUSTAN SKANNAUS JA YKSITTÄINEN SKANNAUS.](https://drive.google.com/open?id=1KM_rgpcgYe76Ya0ReWn6I4DTLxbgywY1)

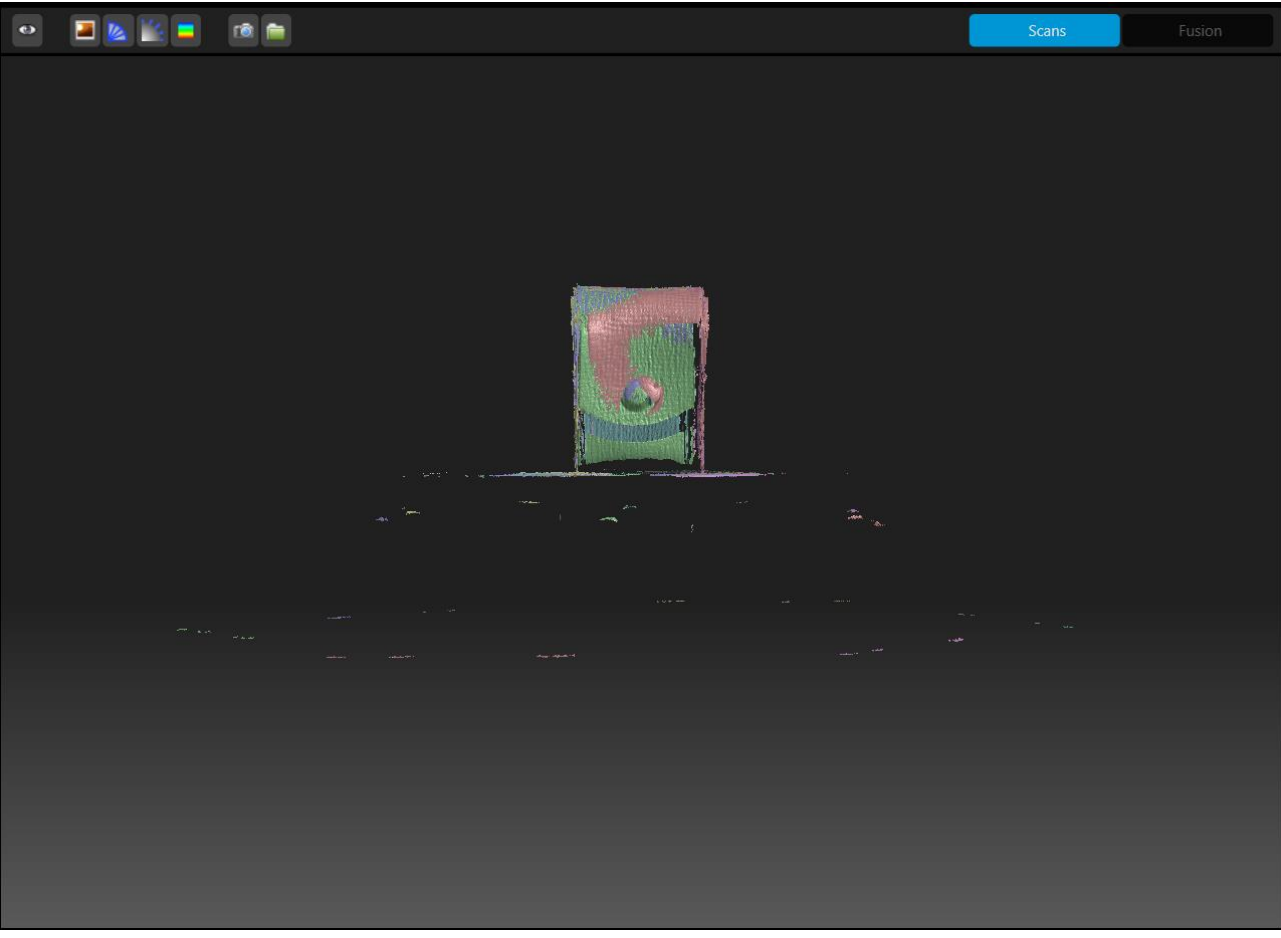

Pyörittele malli sopivaan kulmaan jotta siivous onnistuu helpoiten.<br>
In Bi<sup>n HP 3D Scan Pro 5.1.0</sup>

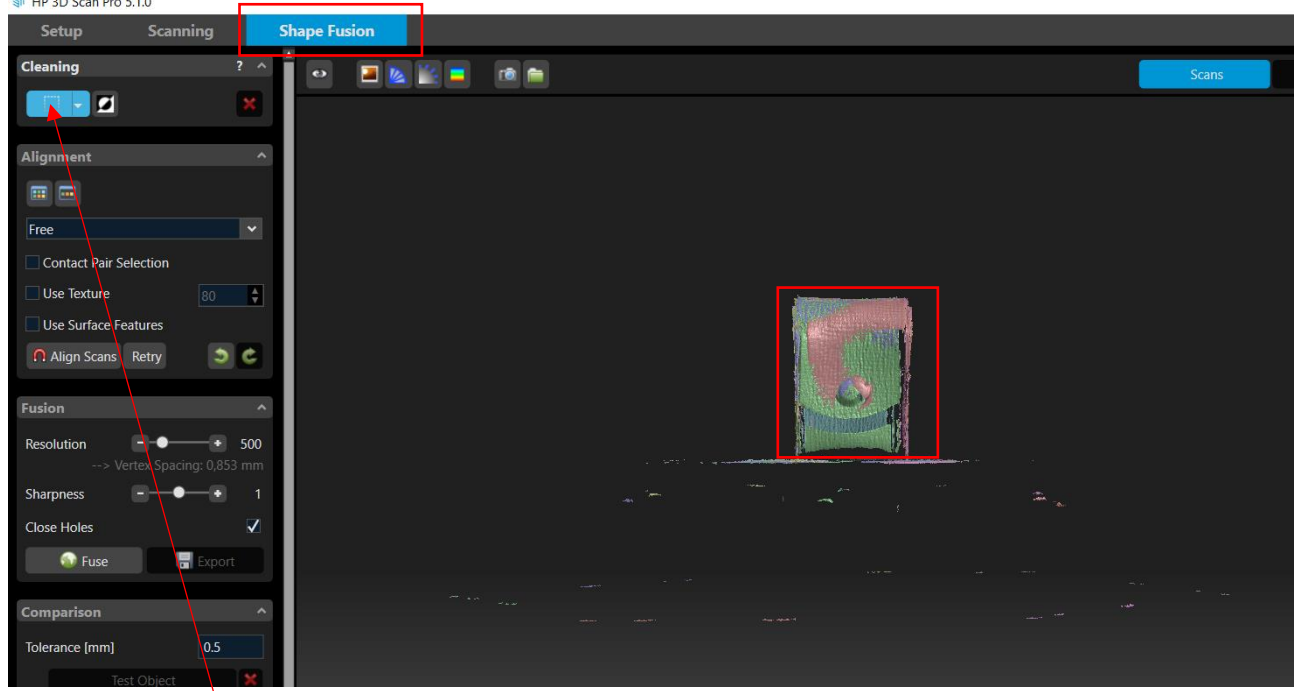

Valitse Connect Components Selection maalaa malli hiiren avulla

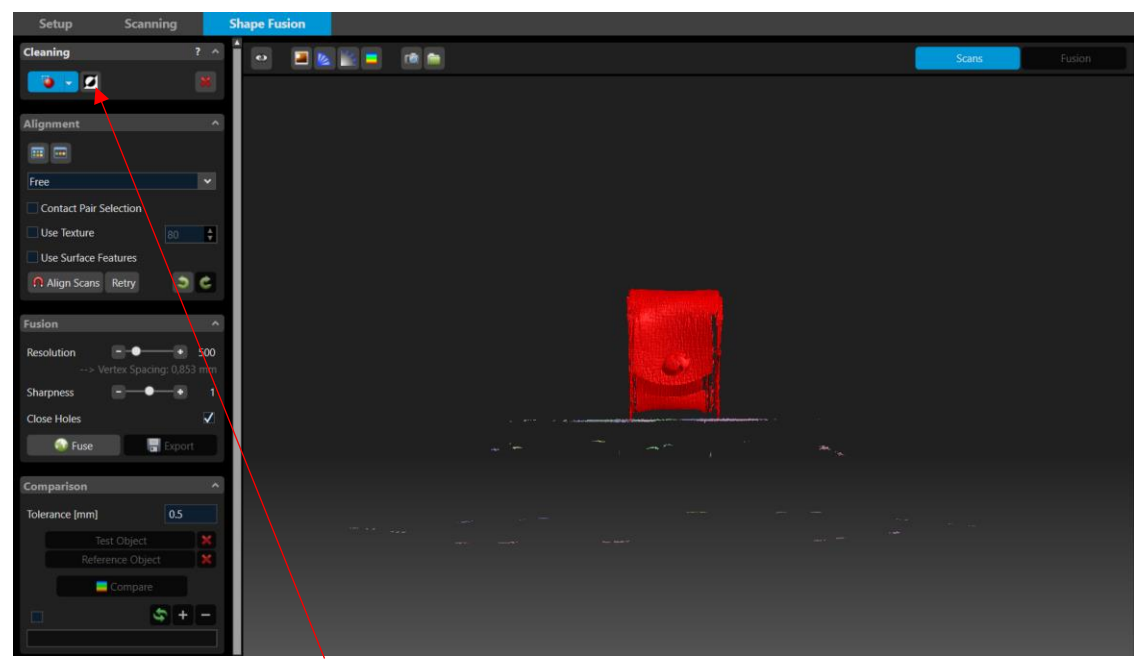

Seuraavaksi valitse Invert Selection, tämä toiminto valitsee kaiken muun paitsi nyt punaisena olevan alueen.

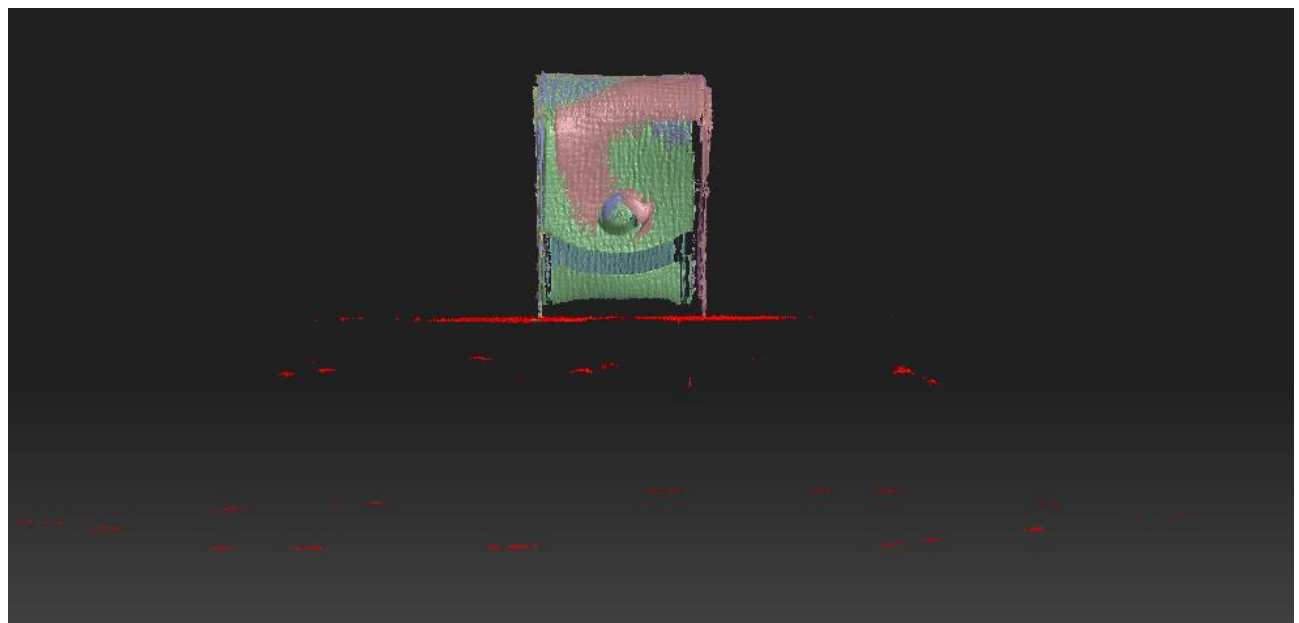

Nyt voit painaa delete –painiketta tai tämä poistaa kaikki roskat kuvasta.

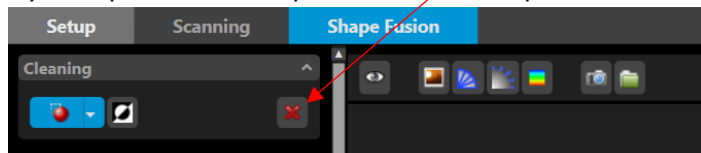

JOS ET OLE TEHNYT INVERT SELECTION –VALINTAA JA PAINAT DELETEÄ TAI "RUKSI" NIIN MALLISI KATOAA JA JOUDUT TEKEMÄÄN SKANNAUKSEN UUDELLEEN.

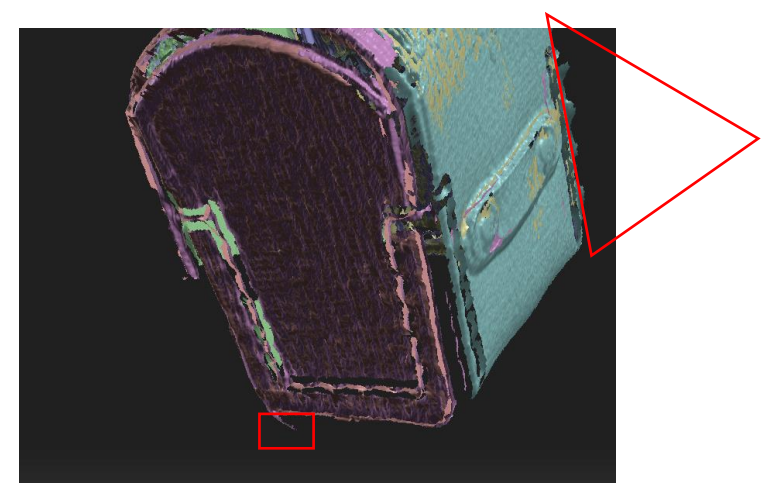

Siivoa kuvasta kaikki "pärskeet" ohjelmiston työkaluilla SIMP 3D Scan Pro 5.1.0

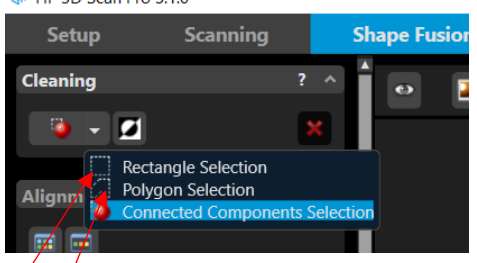

Suorakulmiotyökalu polygonityökalu

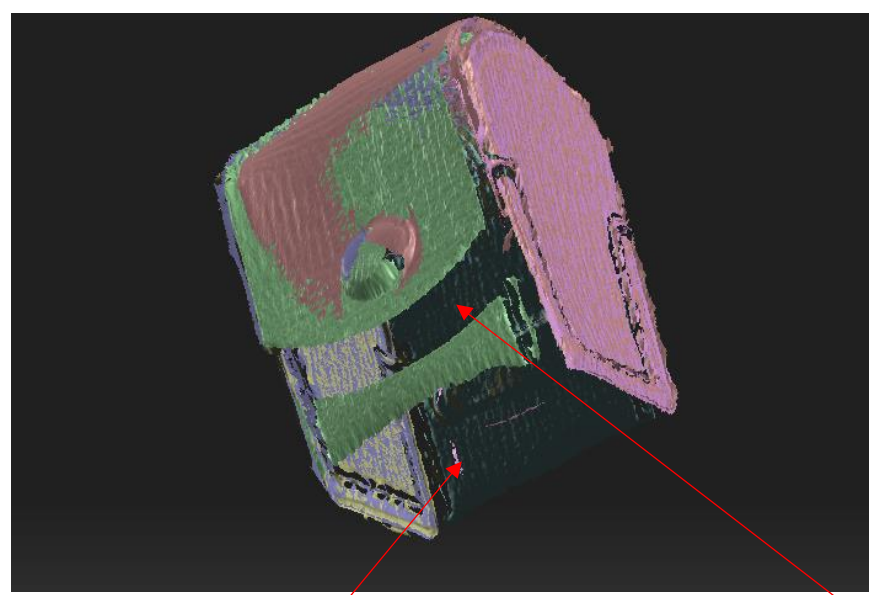

Mallistahan puuttuu nyt pohja ja sellaiset alueet jotka ovat olleet "varjossa", seuraavaksi otetaan erilliset skannaukset ja liitetään ne kuvaan jotta malli saadaan yhtenäiseksi/reiättömäksi.

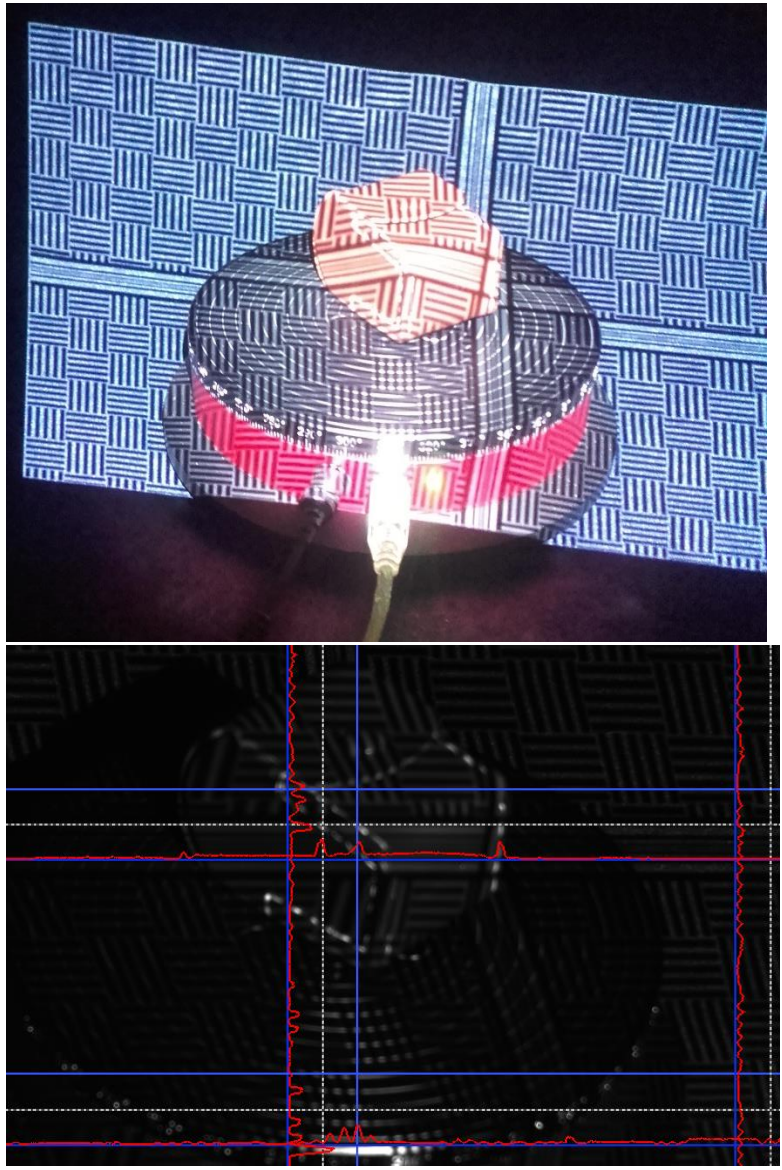

laita kappale pyörityspöydälle niin että pohja näkyy kameraan. Pohjasta otetaan 3 yksittäistä skannausta jotta pohja saadaan liitettyä malliin.

| <b>Setup</b>              | <b>Scanning</b>                      |                                             | <b>Shape Fusion</b> |
|---------------------------|--------------------------------------|---------------------------------------------|---------------------|
| <b>Pattern Parameters</b> |                                      | $\hat{\phantom{a}}$                         | $\bullet$<br>×      |
| Profile                   | <b>Default</b>                       | $\checkmark$                                |                     |
| <b>Number of Patterns</b> |                                      | 31                                          |                     |
| <b>Scanning</b>           |                                      |                                             |                     |
| Single Scan               |                                      | $\checkmark$                                |                     |
| Auto. Grab Texture        |                                      |                                             |                     |
|                           | Scan                                 |                                             |                     |
| <b>Scan Result</b>        |                                      | $\widehat{\phantom{a}}$                     |                     |
| Smooth Average            | $\mathbf{0}$                         | $\blacktriangle$<br>v                       |                     |
| <b>Quality Check</b>      | 0.5                                  | $\frac{1}{\sqrt{2}}$                        |                     |
| <b>Outlier Removal</b>    | 0.1%                                 | $\frac{\bullet}{\mathbf{v}}$                |                     |
| <b>Background Removal</b> |                                      | $\checkmark$                                |                     |
| Name:                     |                                      |                                             |                     |
| Scan_#                    | #7                                   | $\frac{\blacktriangle}{\blacktriangledown}$ |                     |
|                           | $\overline{\phantom{a}}$ Add to List |                                             |                     |

Valitse Single Scan ja paina Scan

 $\overline{+}$  Add to List

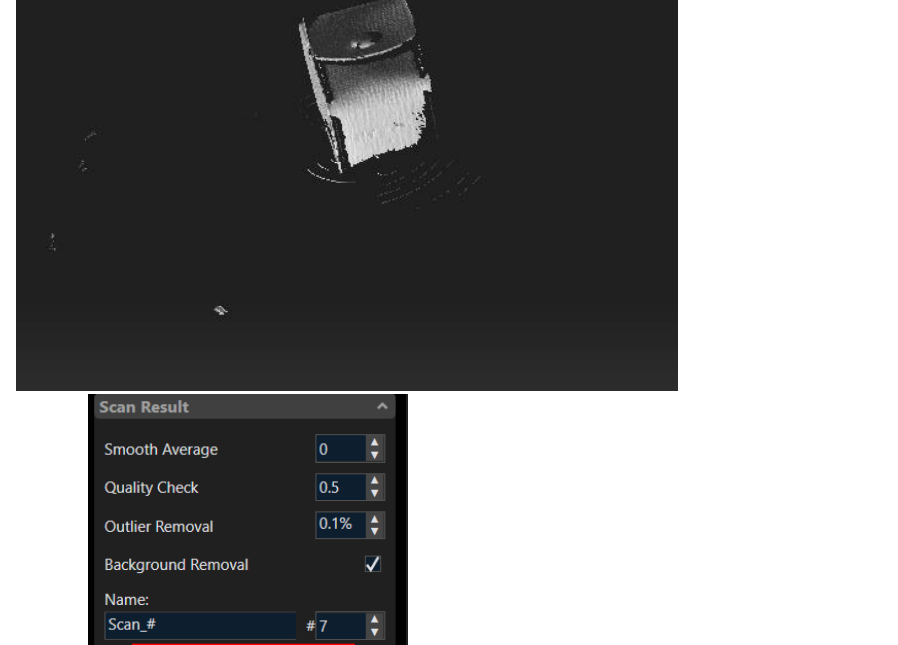

Paina **ja siivoa kuvasta "roskat" edellä mainituilla työkaluilla.**<br>ja siivoa kuvasta "roskat" edellä mainituilla työkaluilla.

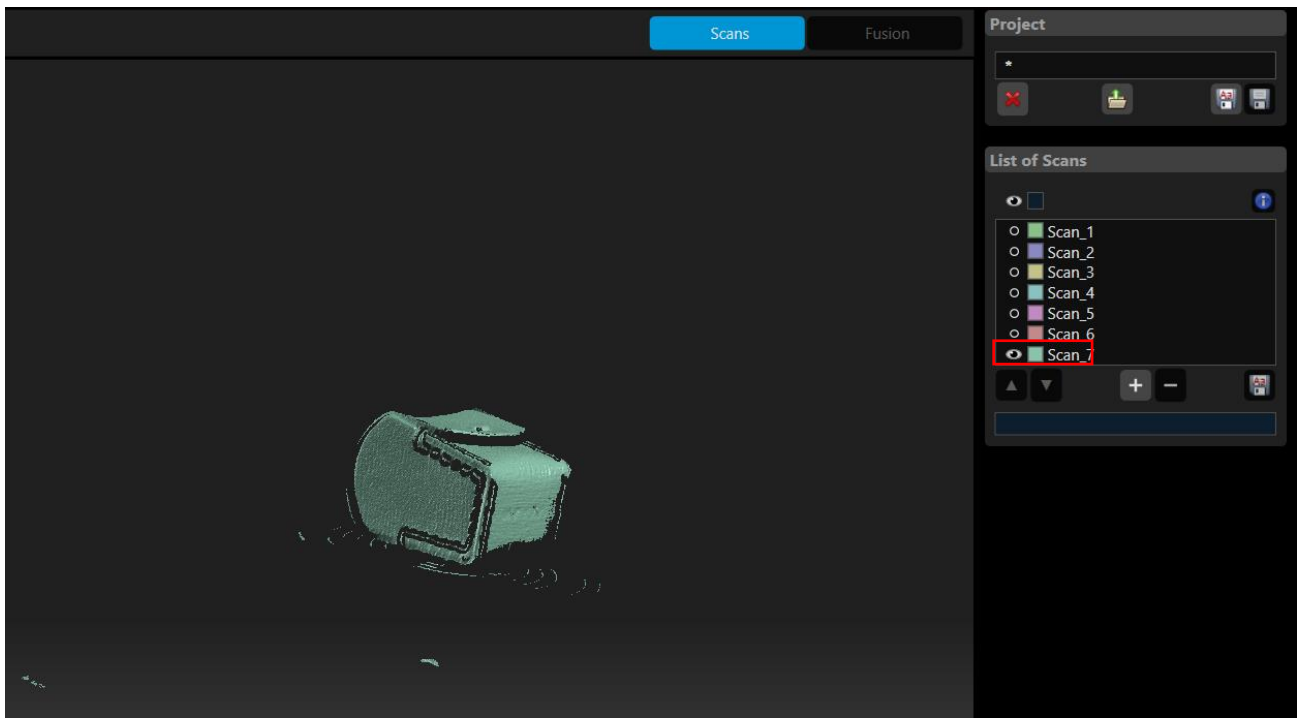

Kannattaa valita vain viimeisin skannaus näkyväksi jotta kuvasta on helppo siivota roskat.

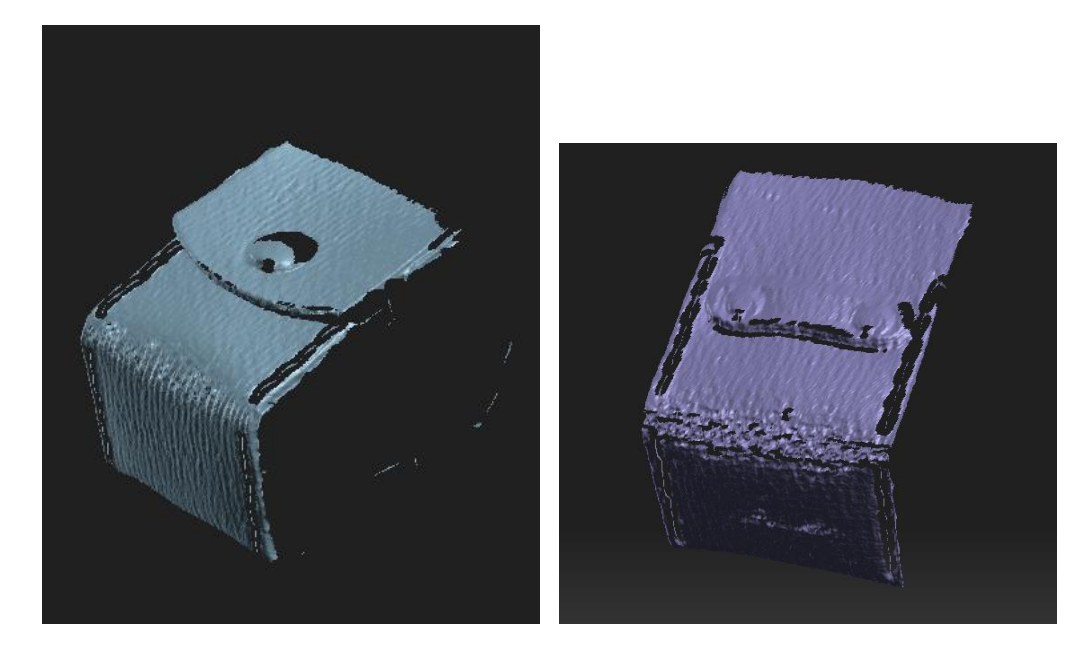

Olemme ottaneet nyt siis yhteensä 9 skannausta kappaleesta, joista viimeiset 3 ovat liittämättä 6:een automaattiskannauksella otettuun kuvaan.

Ensin tallennamme skannaus projektimme.

1. tee PC:n työpöydälle uusi kansio, anna kansiolle nimeksi omat nimikirjaimesi.

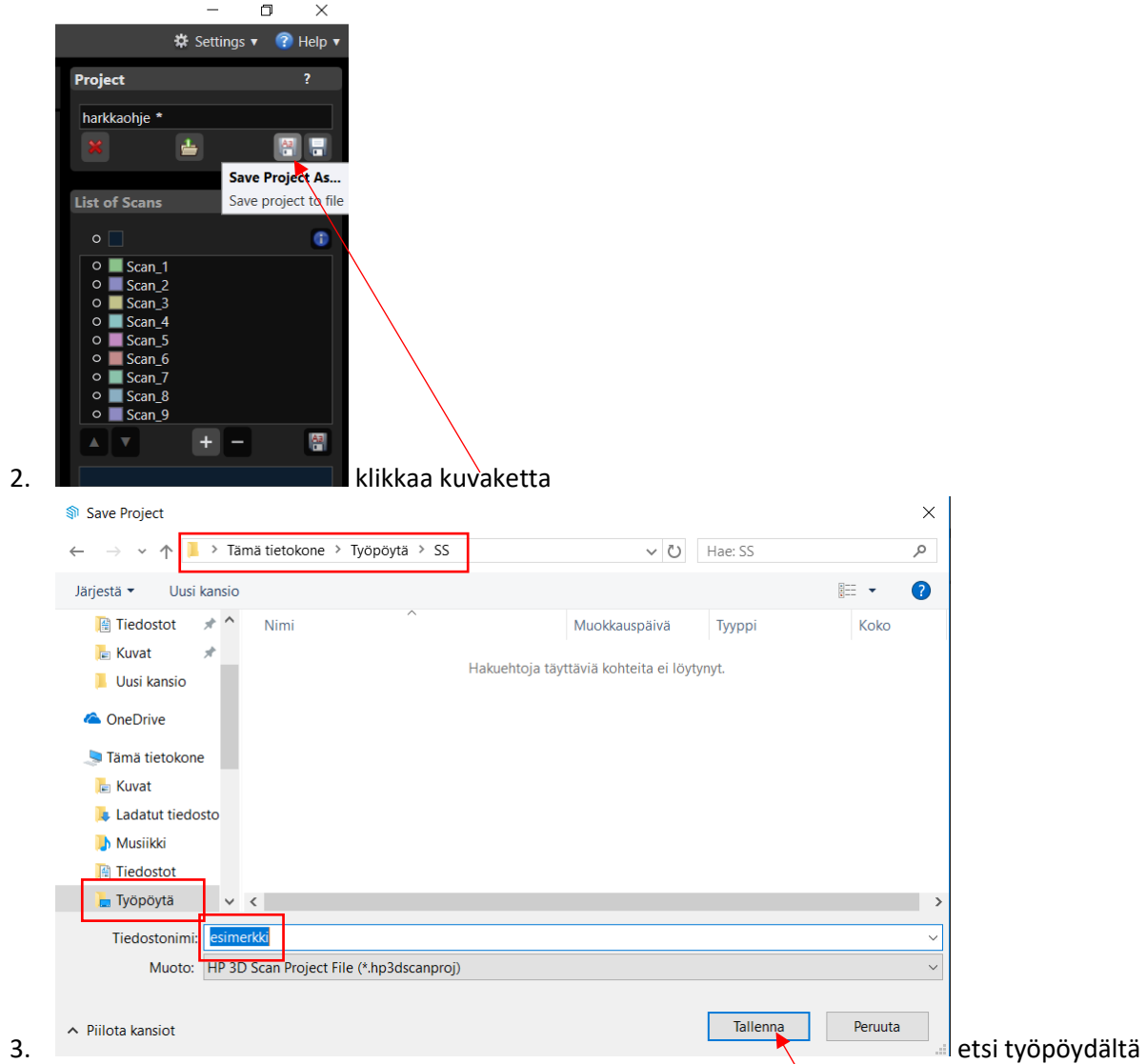

kansiosi ja tallenna projektisi haluamallasi nimellä valitsemalla Tallenna

Seuraavaksi teemme ryhmän 6:sta yhteen liitetystä kuvasta.

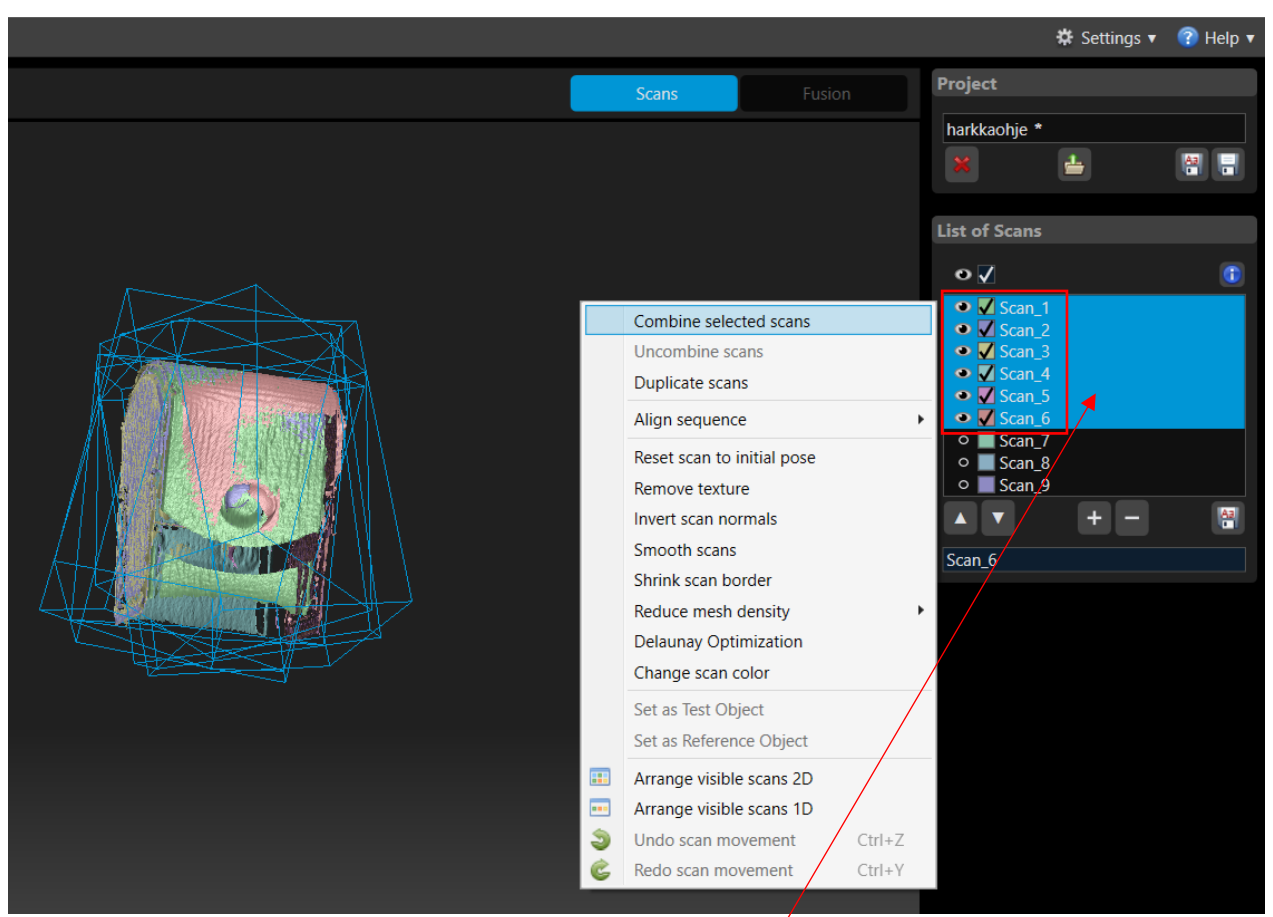

Valikko aukeaa klikkaamalla hiiren hiiren oikeaa painiketta sinisellä alueella, valitse Combine selected scans hiiren vasemmalla painikkeella.

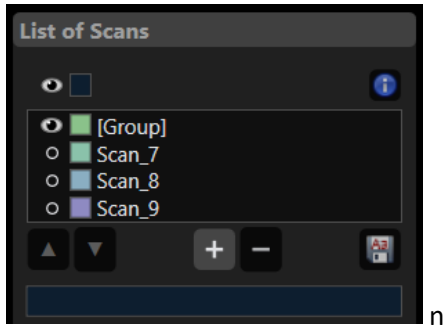

näkymä kun yhdistäminen on tehty.

Seuraavaksi liitämme 3 erikseen skannattua kuvaa luomaamme ryhmään (Group)

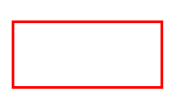

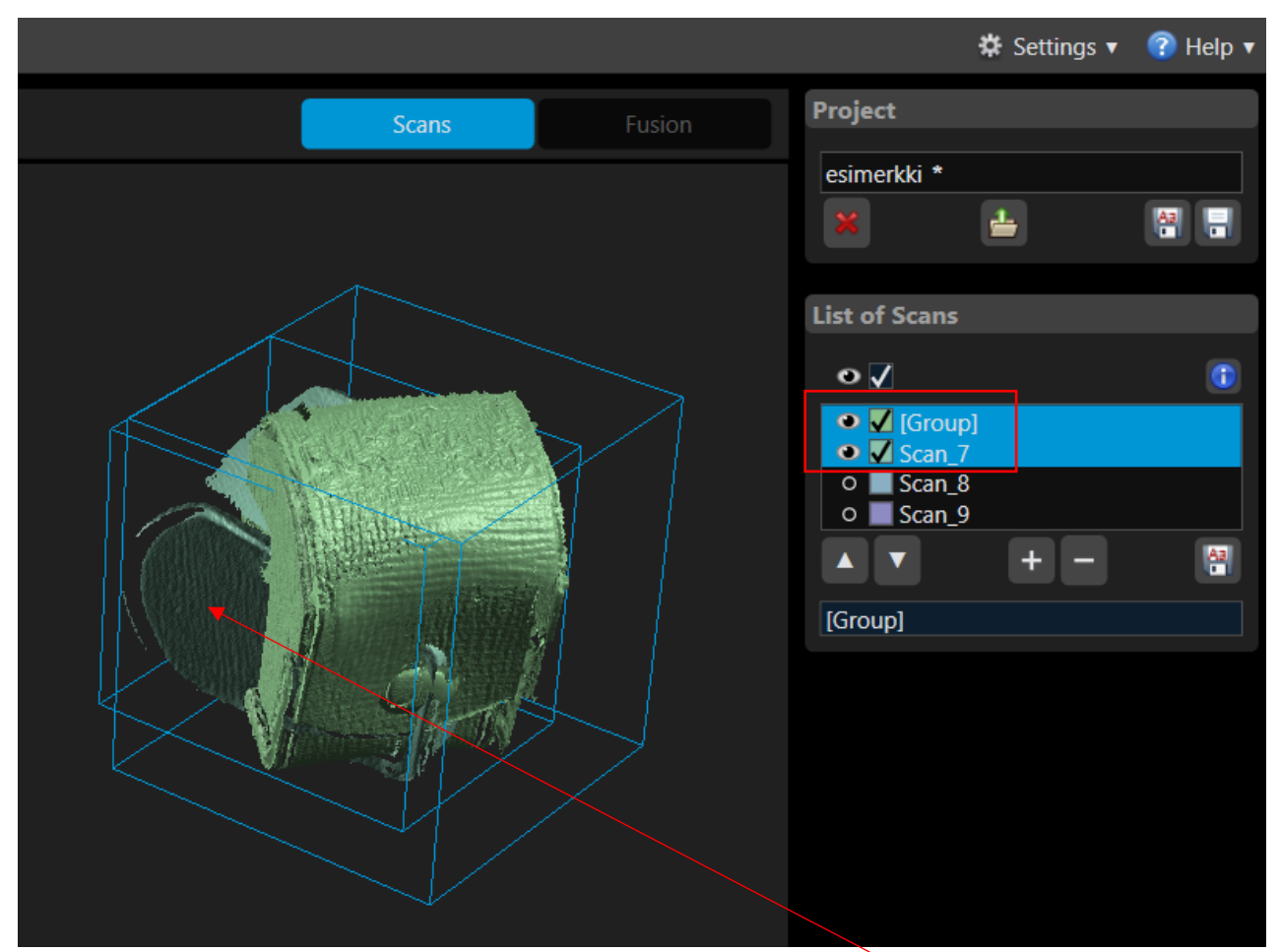

Pyörittele malli niin että näet sen eroavat osat selkeästi, tee valinnat ja klikkaa hiirellä

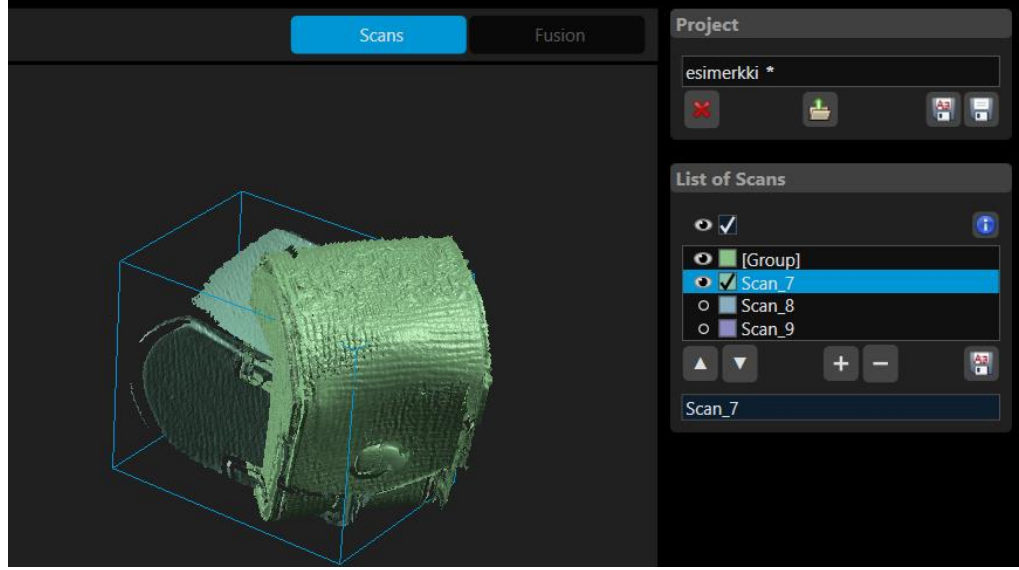

Pitämällä Shift –painiketta pohjassa voit hiirellä(vasen painike pohjassa) raahata mallit erilleen.

Pitämällä Shift –painiketta pohjassa voit hiiren oikealla painikkeella pyöritellä mallin niin että se on helpompi hahmottaa paikalleen.

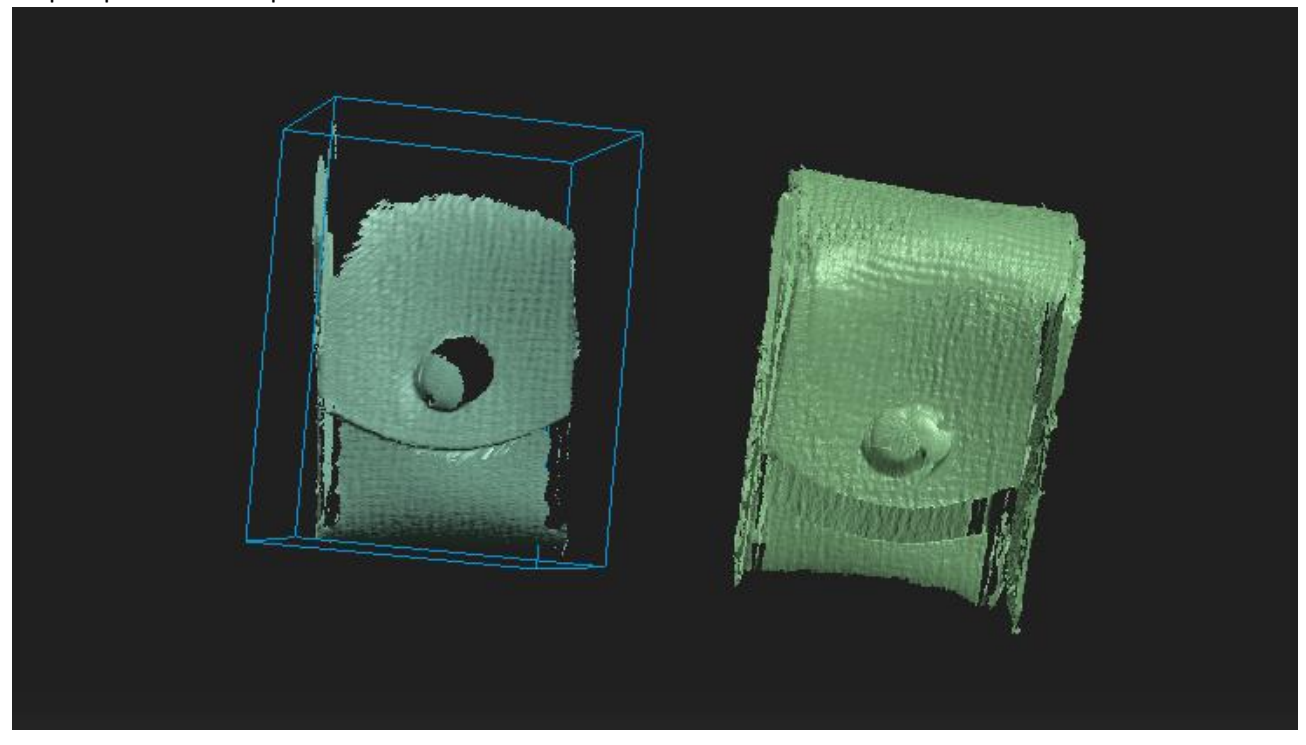

Seuraavaksi liitämme vasemmanpuoleisen kuvan oikeanpuoleiseen.

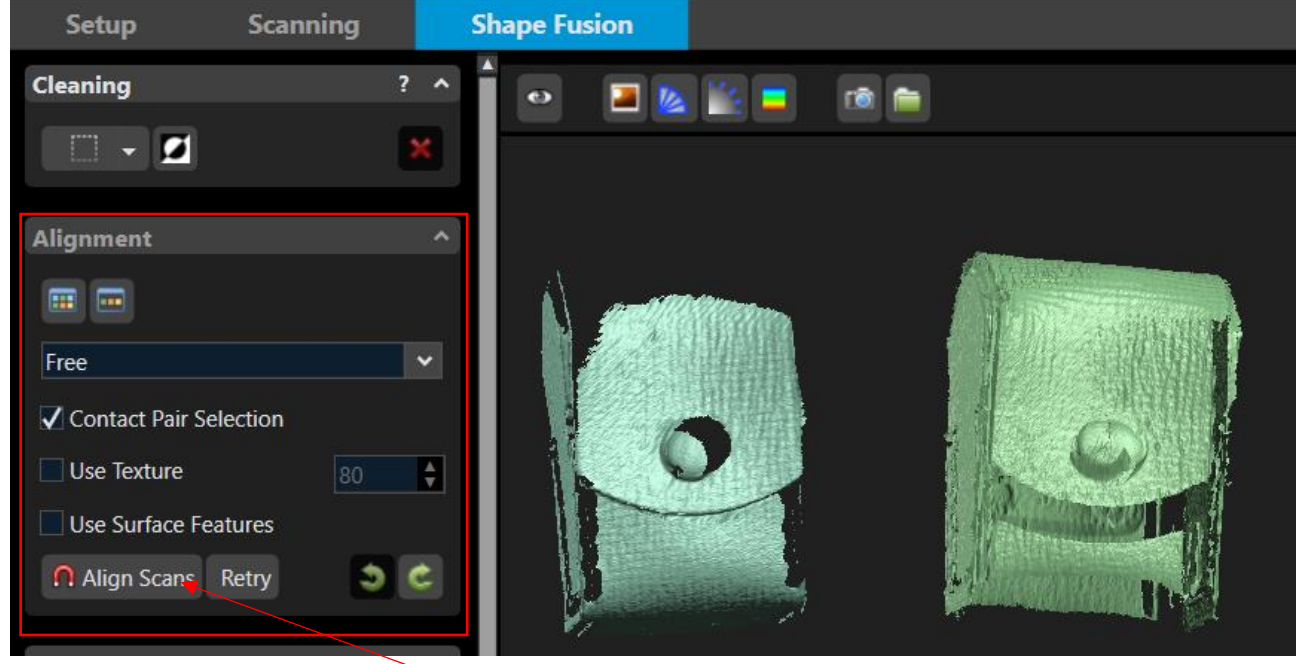

Tee valinnat ja klikkaa hiirellä työkalu aktiiviseksi

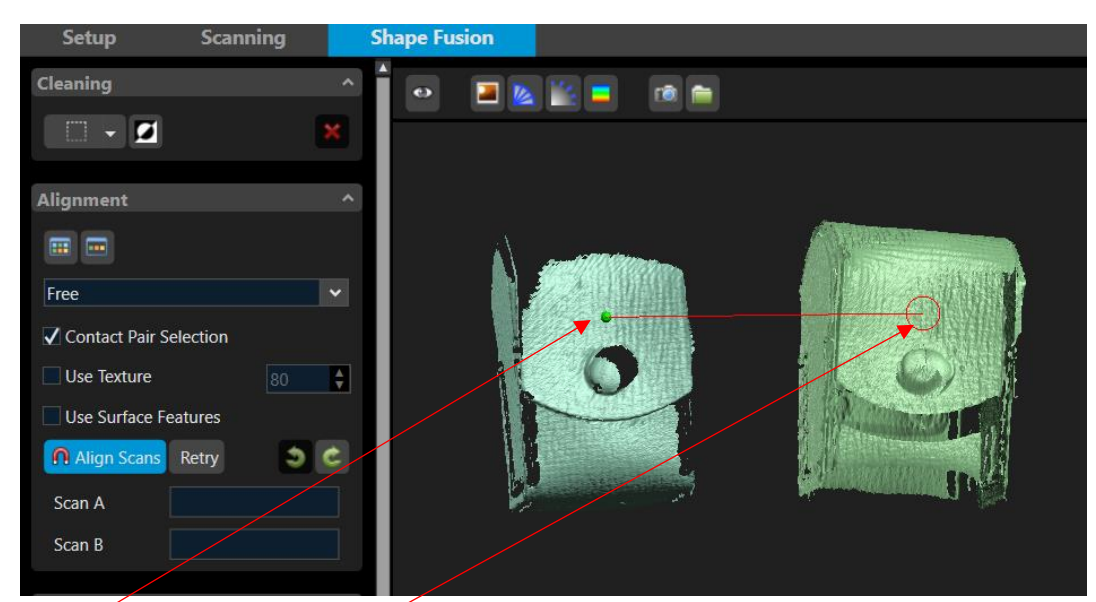

Klikkaa ensin hiirellä ja sitten klikkaa uudelleen. HUOMAATHAN ETTÄ SINUN TULEE KLIKATA SAMALLE ALUELLE KUMMASSAKIN MALLISSA, JOTTA LIITTÄMINEN ON MAHDOLLISTA.

Mikäli liitos onnistuu on lopputulos jälleen hieman ehyempi.

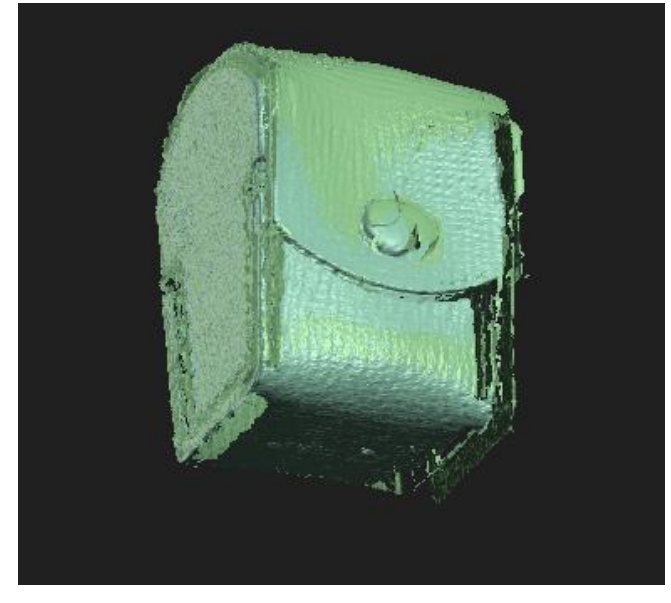

#### Liitä Scan\_7 Groupiin

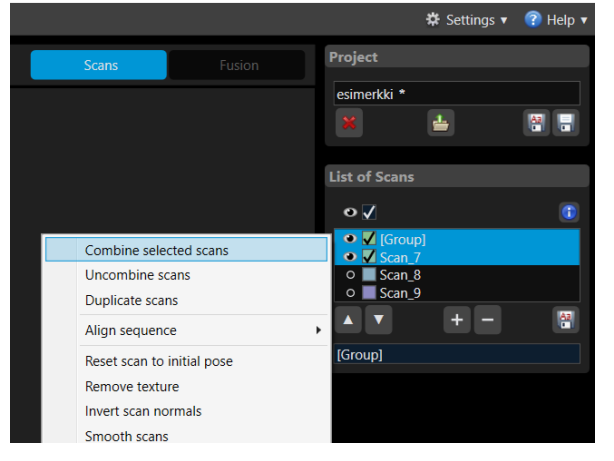

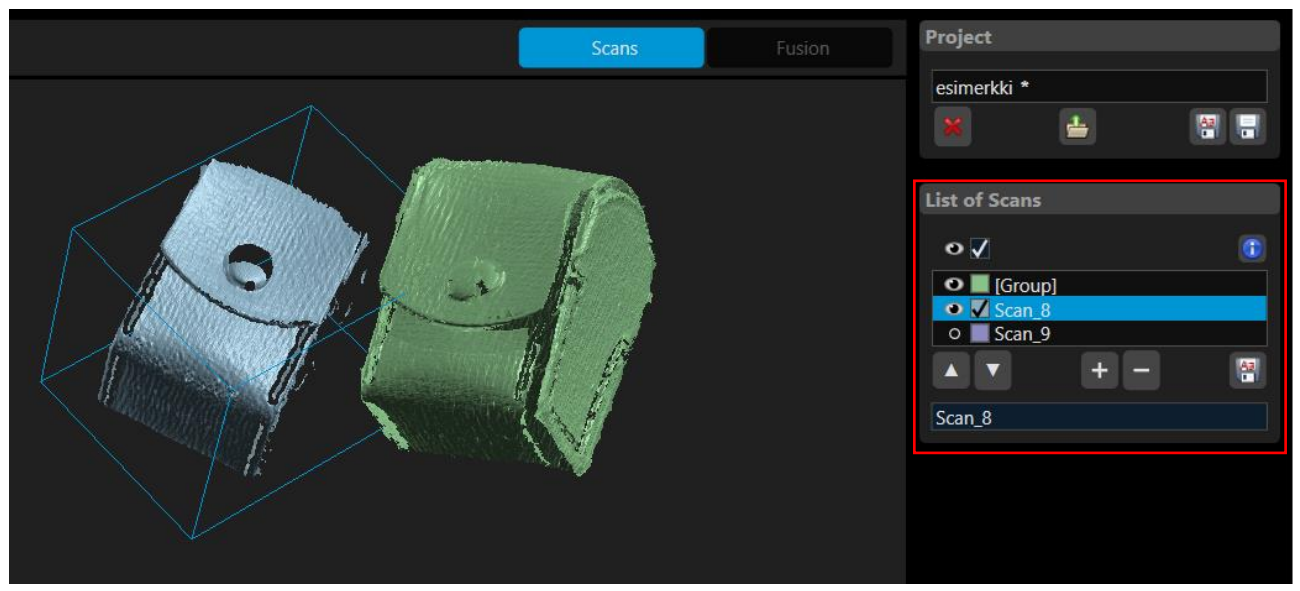

Vedä ja pyörittele Scan\_8 paremmin hahmotettavaan asentoon erilleen Groupista ja tee liitos kuten aikaisemmassa kohdassa neuvotaan.

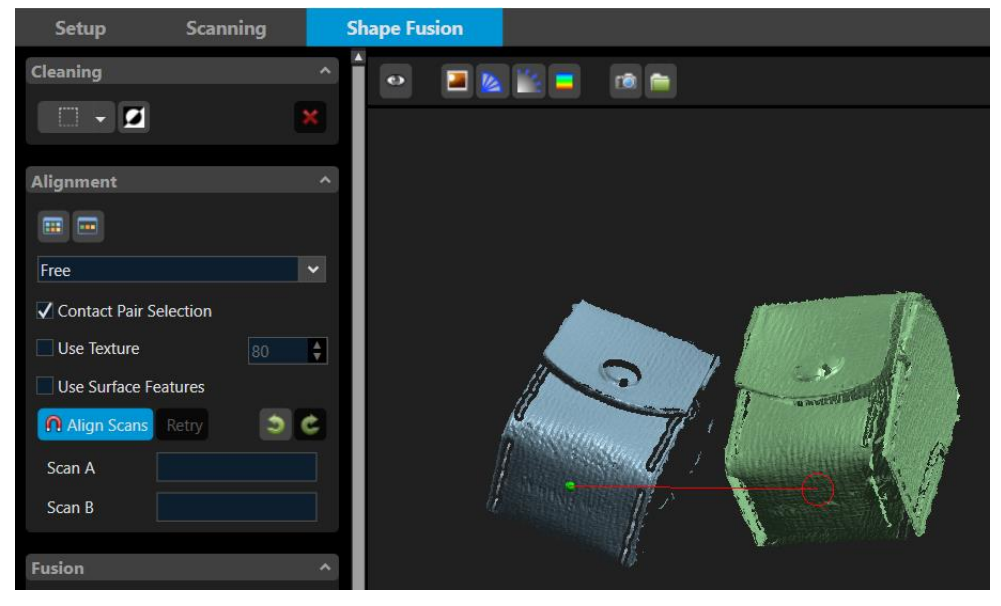

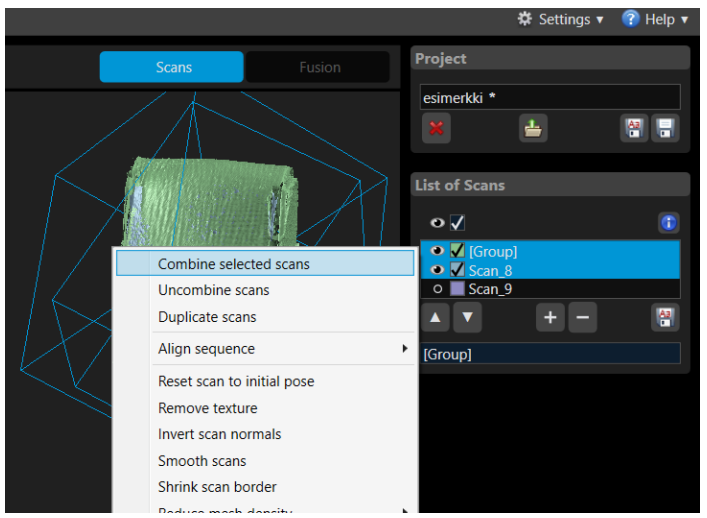

Liitä Scan\_8 Groupiin

Seuraavaksi liitetään Scan\_9 Groupiin

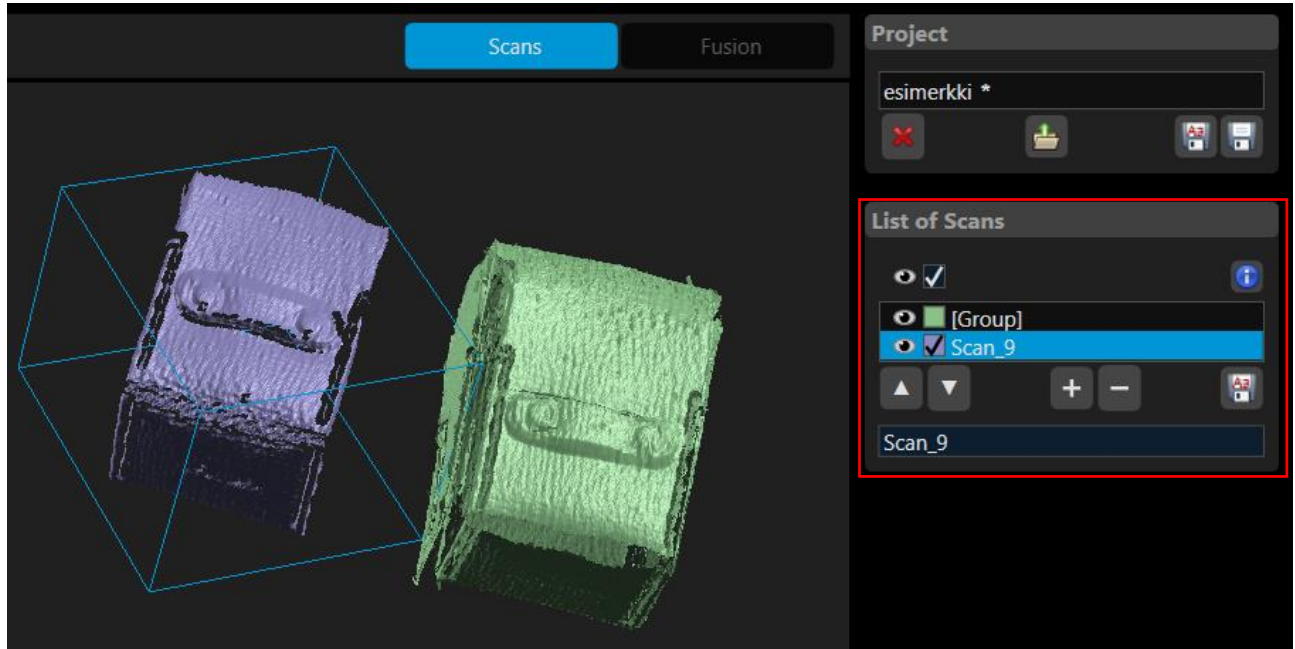

Vedä jälleen Scan\_9 erilleen Groupista ja pyörittele se helposti hahmotettavaan asentoon.

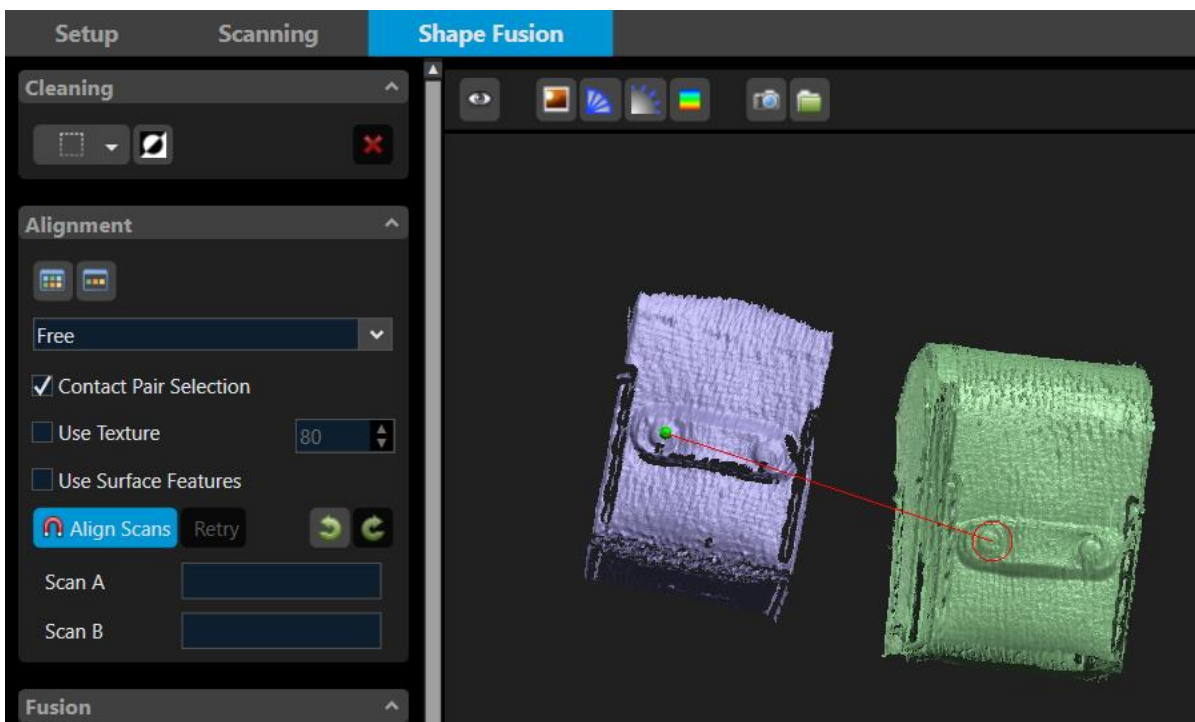

#### Tee liitos

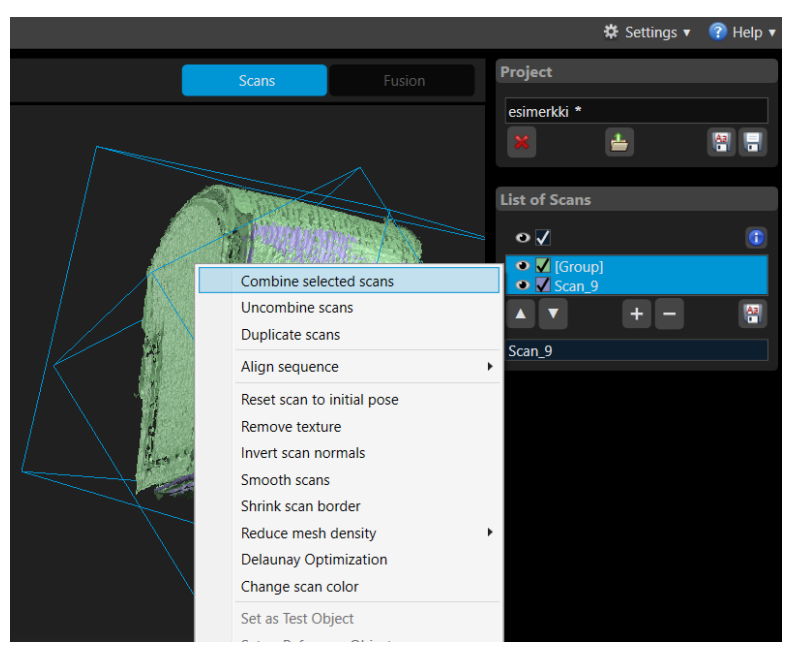

Liitä Scan\_9 Groupiin.

#### <span id="page-27-0"></span>3D –mallin muodostus skannatusta kappaleesta

Nyt kun skannaukset on liitetty ryhmäksi niin kappaleesta voidaan tehdä varsinainen 3D –malli

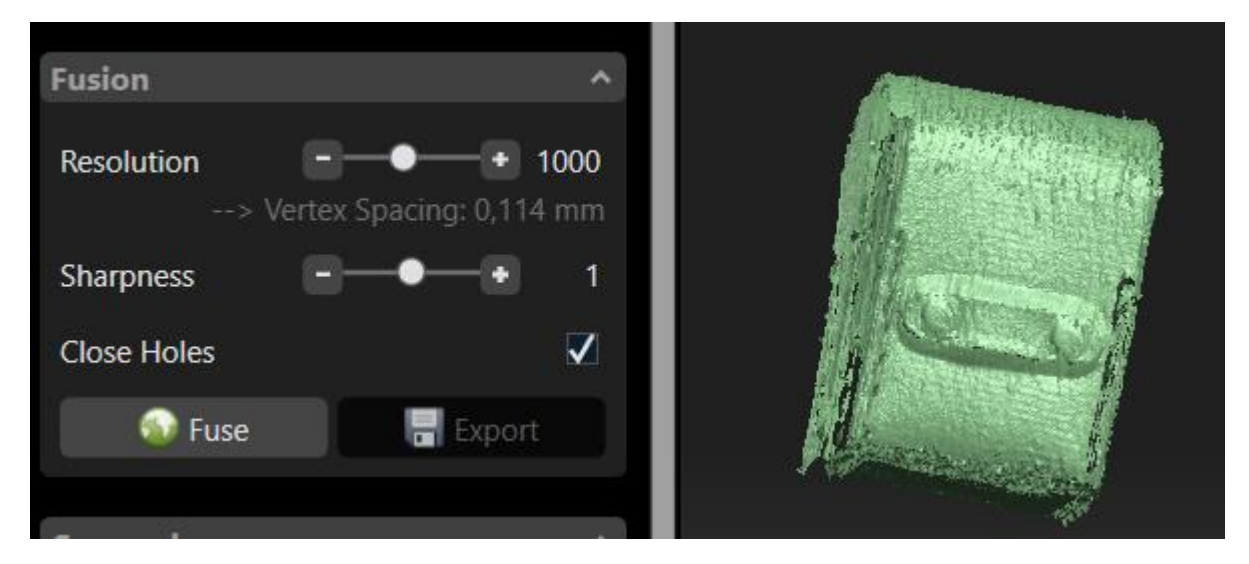

Fusion toiminnolla luodaan 3D –malli skannauksesta. Resolution tarkoittaa mallin tarkkuutta Sharpness tarkoittaa pinnan "siloisuuta". Close Holes sulkee mallin reiät.

Paina Fuse

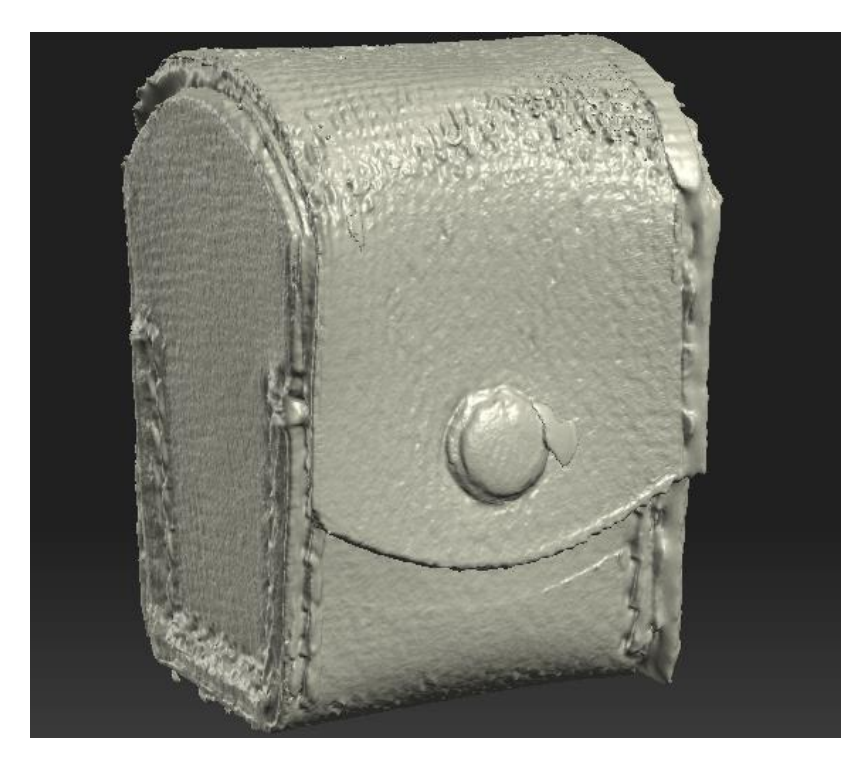

PC tekee nyt 3D –mallin jonka voi Expotata kolmessa eri tiedostomuodossa.

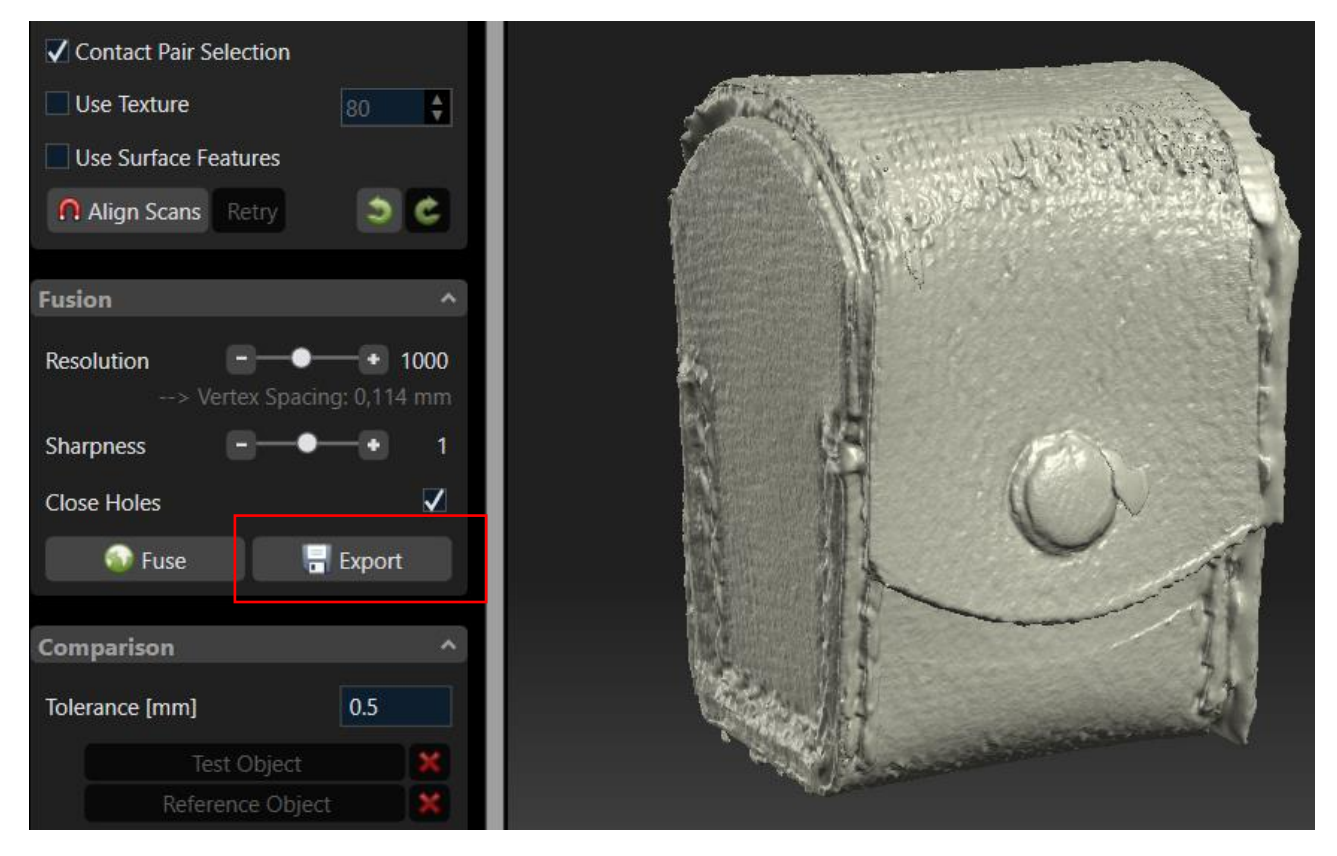

stl = Standard Tessellation Language

- obj = Alias wavefront
- ply = Stanford University Polygon file